# NXTPOWER

Software User Manual WiseWay Built-In Card

### **Trademarks and Permissions**

NXT Power and other NXT Power trademarks are trademarks to NXT Power, LLC.

All other trademarks and trade names mentioned in this document are the property of their respective holders.

### **Notice**

The purchased products, services and features are stipulated by the contract made between NXT Power and the customer. All or part of the products, services and features described in this document may not be within the purchase scope or the usage scope. Unless otherwise specification in the contract, all statements, information, and recommendations in this document are provided "AS IS" without warranties, guarantees or representations of any kind, either express or implied.

The information in this document is subject to change without notice. Every effort has been made in the preparation of this document to ensure accuracy of the contents, but all statements, information, and recommendations in this document do not constitute a warranty of any kind, express or implied.

No part of this document may be reproduced or transmitted in any form or by any means without prior written consent of NXT Power, LLC.

### **Foreword**

### **Summaries**

Thank you for choosing the WiseWay software product!

This document mainly introduces the installation and operation of the WiseWay software product.

Please save the information after reading, to consult in the future.

### **Term Convention**

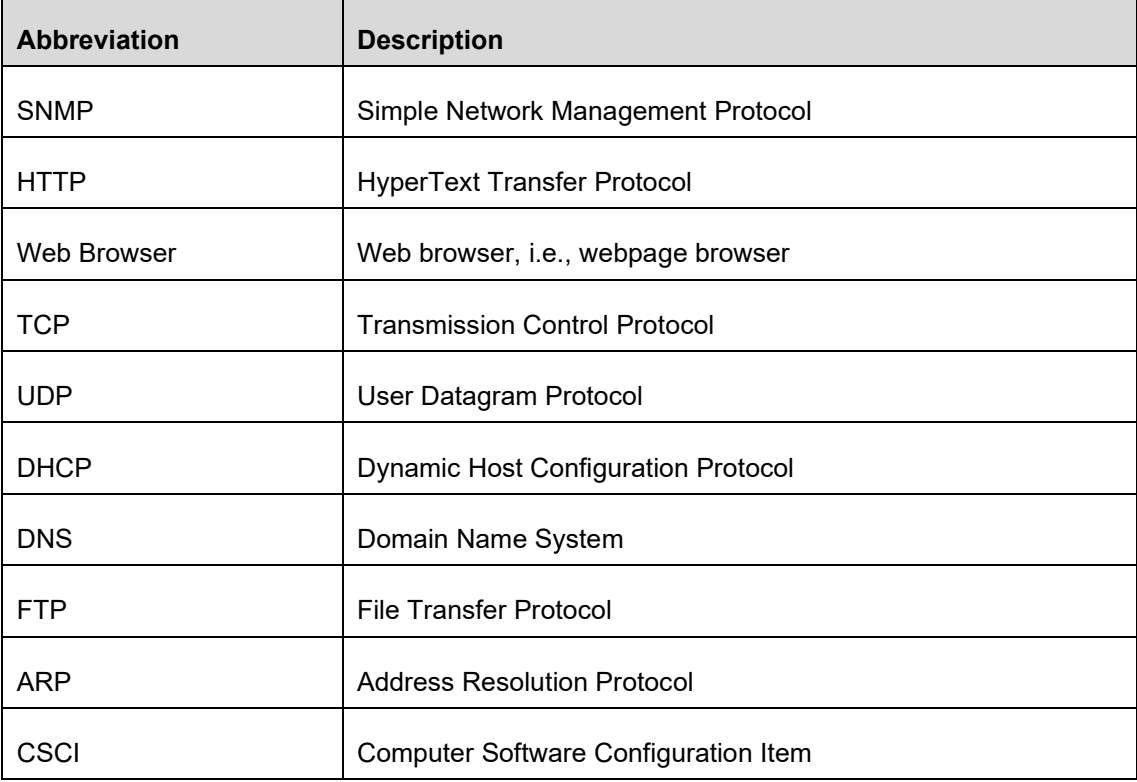

### Change History

Changes between document issues are cumulative. The latest document issue contains all the changes made in earlier issues.

Issue 004 (2015-07-14)

Modify after first review.

Issue 003 (2015-07-06)

Renew the contents and figures.

Issue 002 (2015-06-29)

Renew document format, add contents the detail.

Issue 001 (2015-06-24)

First issue.

### **Contents**

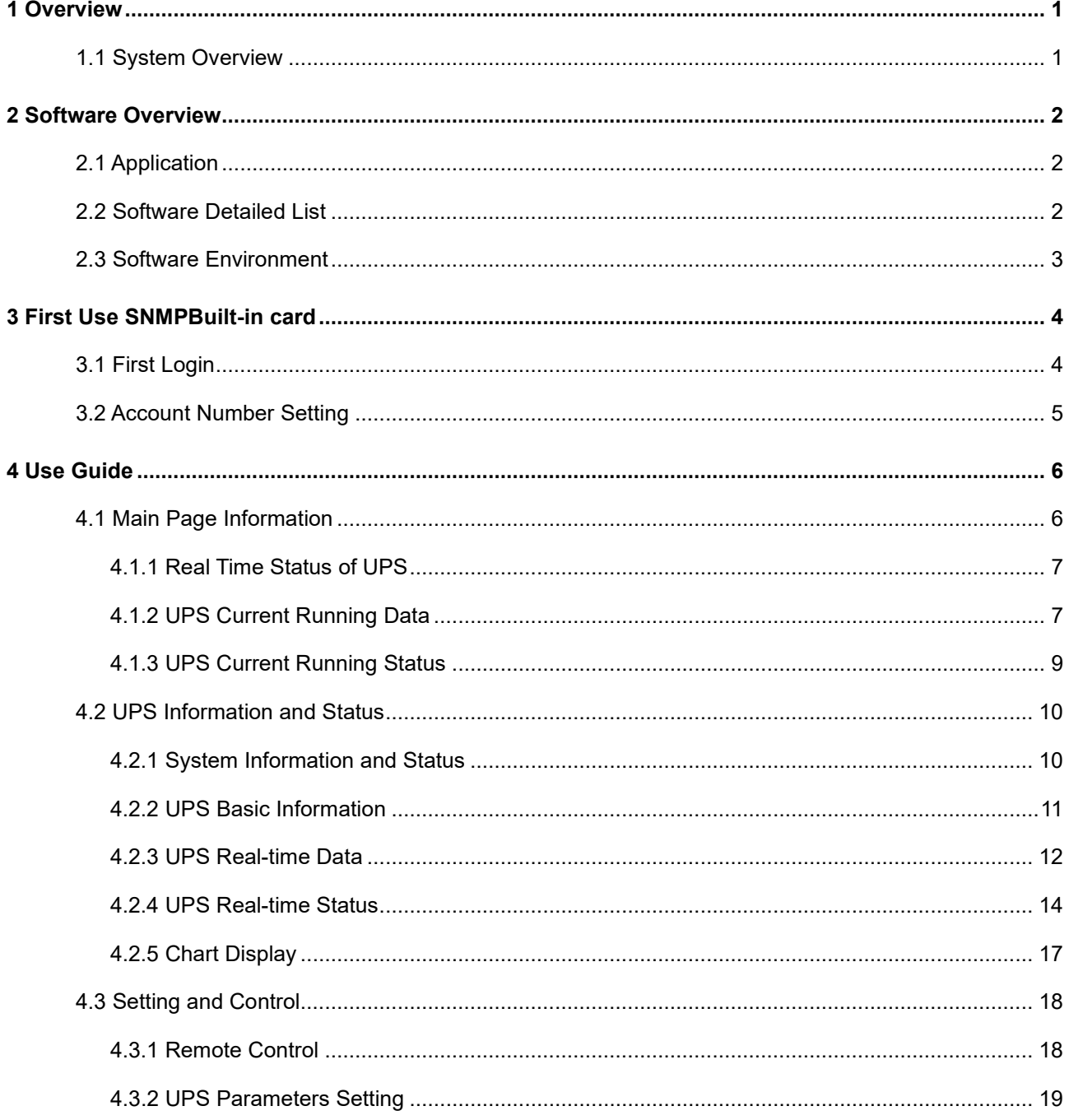

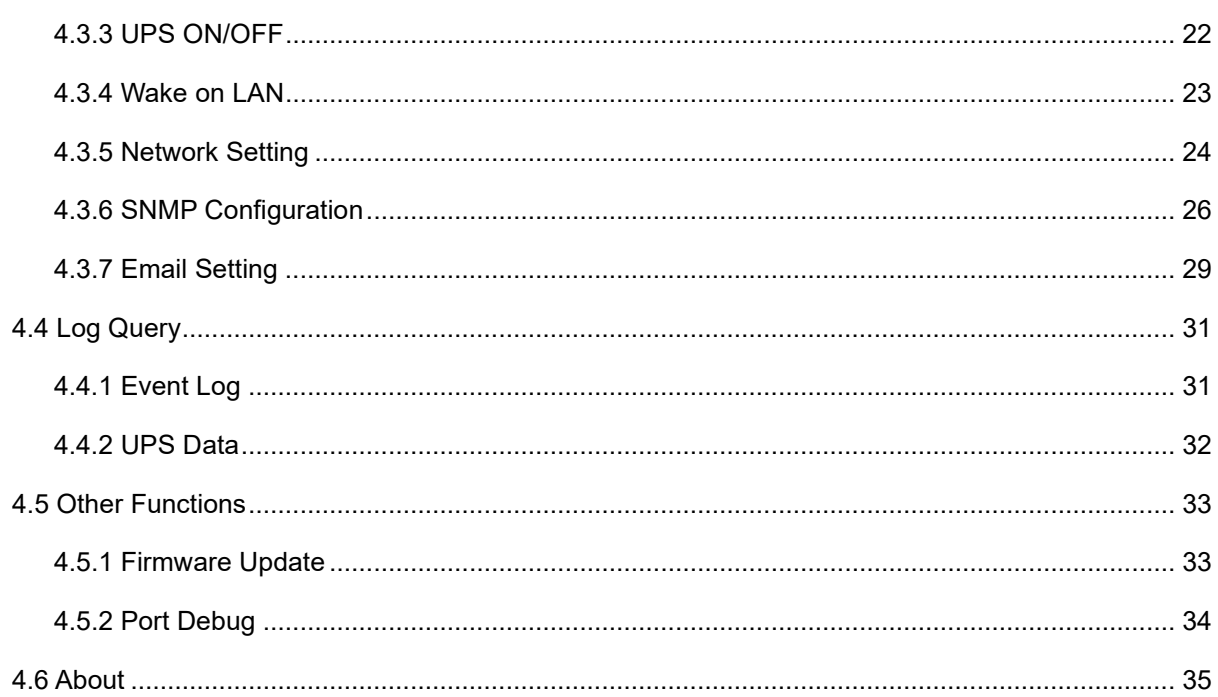

### **1 Overview**

### <span id="page-8-1"></span><span id="page-8-0"></span>1.1 **System Overview**

SNMP Built-in card is a new network monitoring product which is designed to manage the UPS conveniently. The product provides real time network monitoring and management for UPS, and it can also look up the real time dynamic data to realize the remote control of UPS, which make the networked management for UPS more convenient. The product can realize the monitoring for single UPS, matching with corresponding PC software, it can achieve integration monitoring management.

SNMP Built-in card provides speedy installation procedure, you can search and set the IP address after installing the NetFind software in PC. Login the webpage of SNMP Built-in card through browser (such as IE browser), and you can obtain the operating status of UPS, such as working voltage, current, frequency, temperature, humidity, etc. of UPS. Through Web interface, you can set the parameters of device and system, such as start or shut down the UPS in a certain time, set the user authority, username, IP, etc.

SNMP Built-in card provides close software for different operating system. If necessary, please close the operating system to avoid abnormal shutdown caused by mains abnormal.

### **2 Software Overview**

### <span id="page-9-1"></span><span id="page-9-0"></span>2.1 **Application**

SNMP Built-in card is a new network monitoring product which is designed to manage the UPS conveniently. Login the webpage of SNMP Built-in card through browser (such as IE browser), and you can obtain the operating status of UPS, such as work voltage, current, frequency, temperature, humidity, etc. of UPS. Through Web interface, you can set the parameters of device and system, such as start or shut down the UPS in a certain time, set the user authority, username, IP, etc.

The detailed function is as follows.

- Monitor the real time status of UPS through browser to login SNMP Built-in card.
- **Set the function of UPS through browser to login SNMP Built-in card.**
- Support the protocol of TCP/IP, SNMP, FTP, NTP, HTTP, SMTP, etc.
- Provide software (WiseFind) to upgrade the SNMP Built-in card.
- Send daily report forms by Email.
- When UPS abnormal, administrator can receive related information through message, SNMP, Email, etc.
- $\bullet$  It can attach message module to achieve message alarm.

### <span id="page-9-2"></span>2.2 **Software Detailed List**

- User manual for SNMP Built-in card
- Installation program for WiseFind searching software.
- $\bullet$  Installation program for WiseClose shutdown software.
- Installation program for WiseSMS message server
- Installation program for WiseInsight integration monitoring software

### <span id="page-10-0"></span>2.3 **Software Environment**

It is suitable, but not only, for the following browsers: (mark the browser version in detail).

- IE6+ browser
- Firefox 14+ browser
- Opera13+ browser
- Chrome31+ browser
- Safari5+ browser

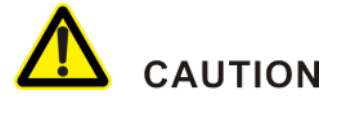

The early operating system may not so good in compatibility.

### <span id="page-11-0"></span>**3 First Use SNMP Built-in card**

### <span id="page-11-1"></span>3.1 **First Login**

After hardware connecting and setting of SNMP Built-in card and network, you can obtain the IP address of SNMP Built-in card through WiseFind software. Open browser, enter the IP address of SNMP Built-in card (default IP is 192.168.69.100), enter username and password in login interface, then click OK to enter monitoring page. Default username of administrator is admin, corresponding password is admin.

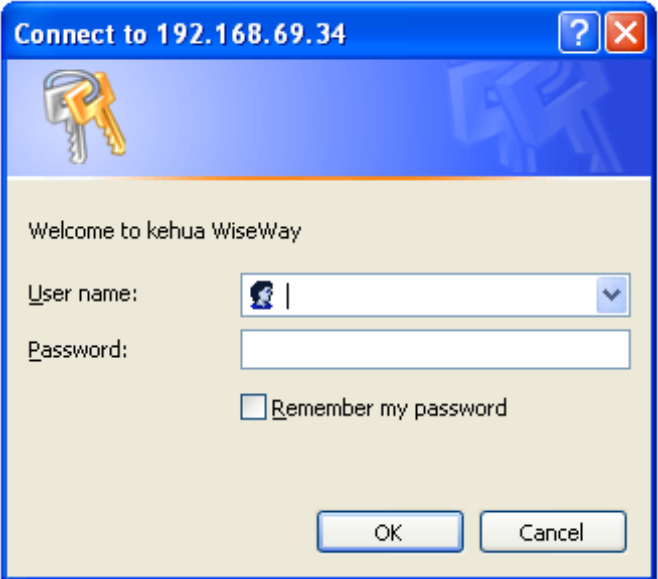

Figure3-1 Login interface for SNMP Built-in card

After login, the monitoring interface of SNMP Built-in card, you can remote monitoring the UPS or set the related information.

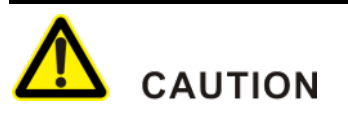

Please ensure that the setting IP address is in the same network segment with user's computer IP address.

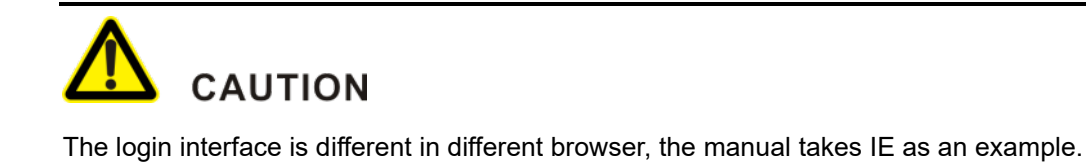

### <span id="page-12-0"></span>3.2 **Account Number Setting**

User can modify the account, add new user, and set user authority, etc. through setting and control -> network setting-> webpage remote login according to needs.

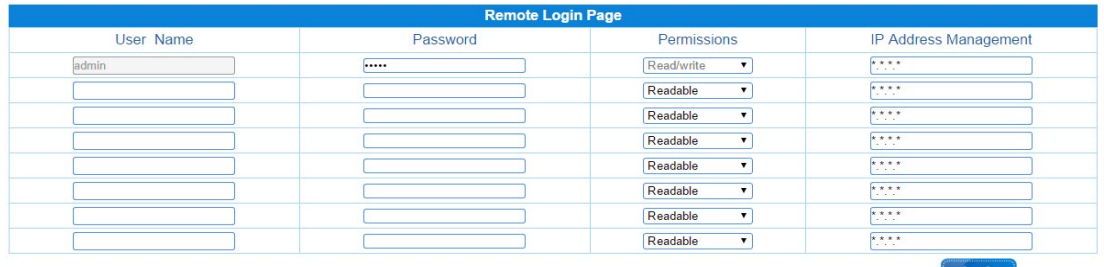

Figure3-2 Remote login page

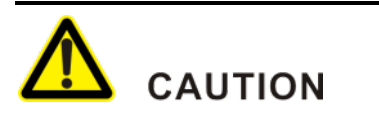

Details, please see [4.3.5 Network Setting.](#page-31-0)

# **CAUTION**

For system safety, please modify the default password of admin.

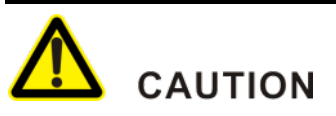

Please save the password of admin properly, if lost unfortunately, please contact the supplier.

# **CAUTION**

If set the authority to no authority, the user will not login, please set carefully.

### **4 Use Guide**

<span id="page-13-0"></span>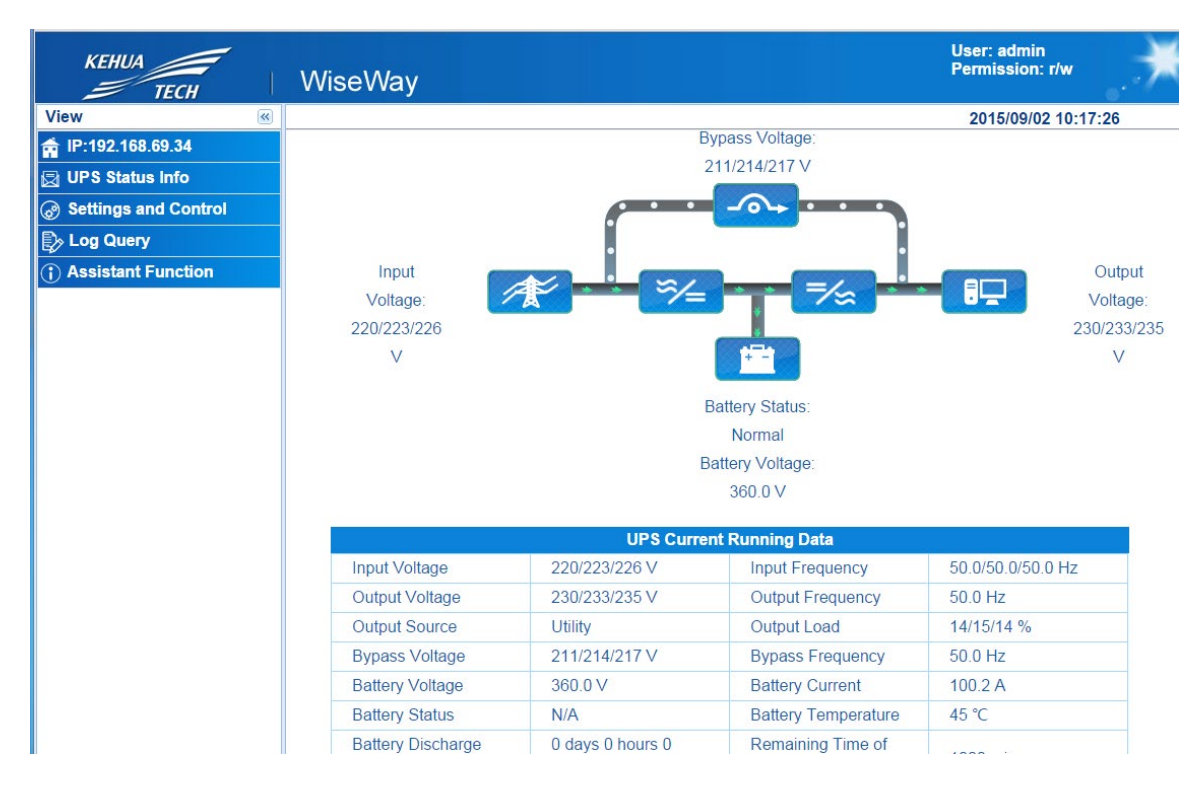

After login, the webpage of SNMP Built-in card, it will show the current login username and permission, system function menu, system information and status, etc.

System menu includes basic information of main page, UPS information and status, setting and control, log query, other functions. Details for each function are as follows.

### <span id="page-13-1"></span>4.1 **Main Page Information**

Main page shows the main information of monitored UPS, which makes the administrator understand the real time status of the UPS conveniently.

### <span id="page-14-0"></span>4.1.1 Real Time Status of UPS

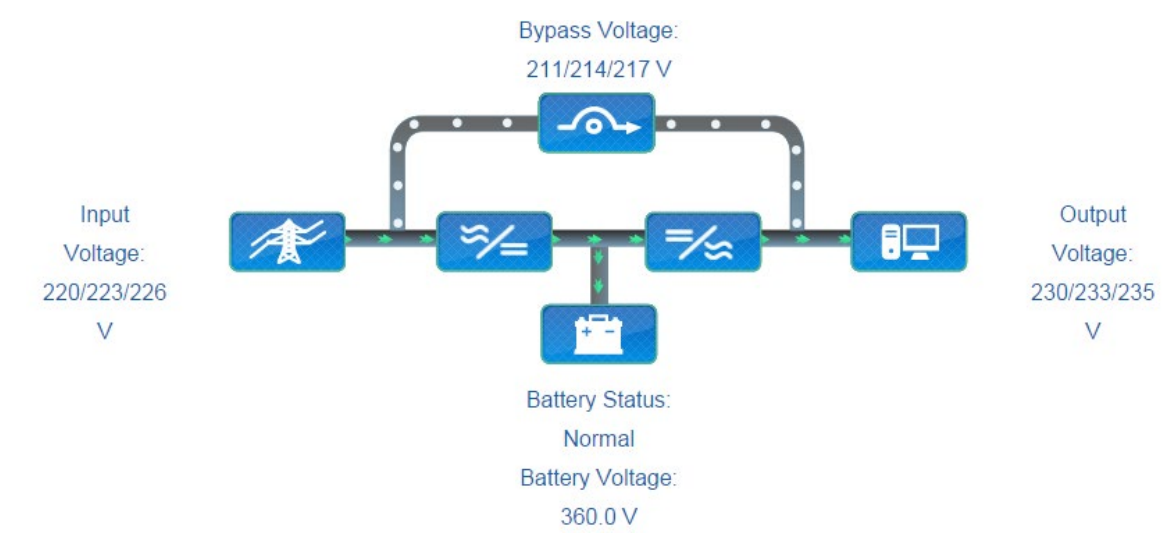

Figure4-1 UPS real time status

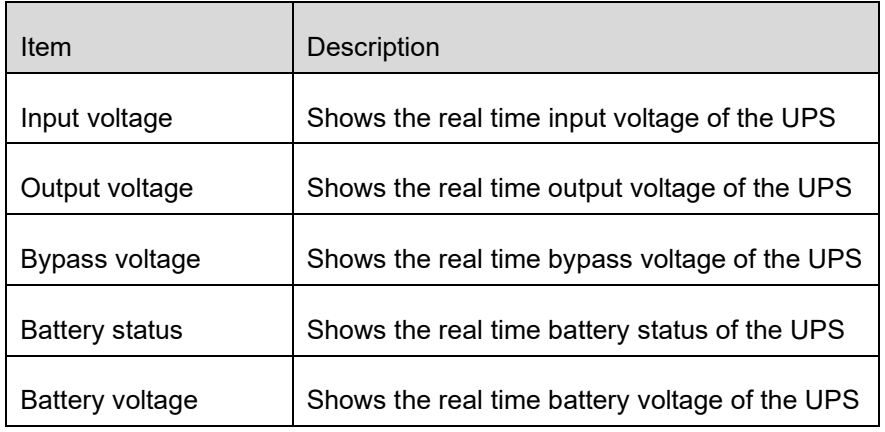

### <span id="page-14-1"></span>4.1.2 UPS Current Running Data

| <b>UPS Current Running Data</b>         |                                       |                                     |                   |
|-----------------------------------------|---------------------------------------|-------------------------------------|-------------------|
| Input Voltage                           | 220/223/226 V                         | <b>Input Frequency</b>              | 50.0/50.0/50.0 Hz |
| Output Voltage                          | 230/233/235 V                         | <b>Output Frequency</b>             | 500 Hz            |
| <b>Output Source</b>                    | Utility                               | <b>Output Load</b>                  | 14/15/14 %        |
| <b>Bypass Voltage</b>                   | 211/214/217 V                         | <b>Bypass Frequency</b>             | 50.0 Hz           |
| <b>Battery Voltage</b>                  | 360.0 V                               | <b>Battery Current</b>              | 100.2A            |
| <b>Battery Status</b>                   | N/A                                   | <b>Battery Temperature</b>          | $45^{\circ}$ C    |
| <b>Battery Discharge</b><br>Time        | 0 days 0 hours 0<br>minutes 0 seconds | Remaining Time of<br><b>Battery</b> | 1000 min          |
| <b>Remaining Capacity</b><br>of Battery | 90%                                   |                                     |                   |

Figure4-2 UPS current running data

It shows the current running data of the UPS (note: the non-uploading data are all display as N/A, the following tables are the same).

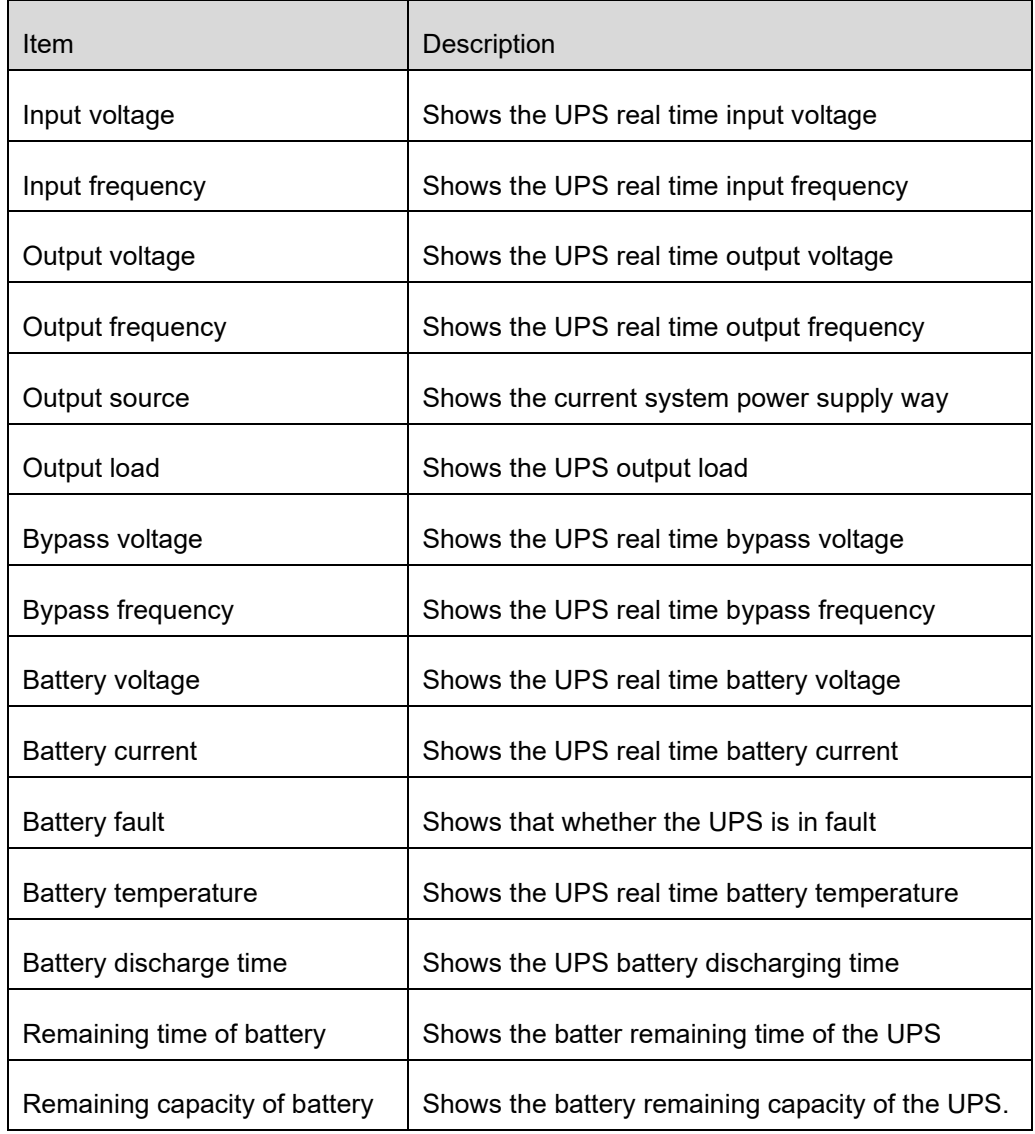

### <span id="page-16-0"></span>4.1.3 UPS Current Running Status

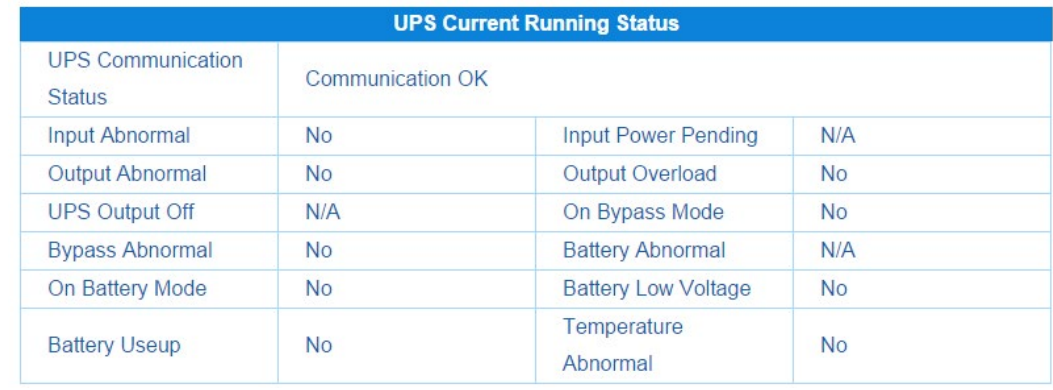

Figure4-3 UPS current running status

It shows the current running status of the UPS.

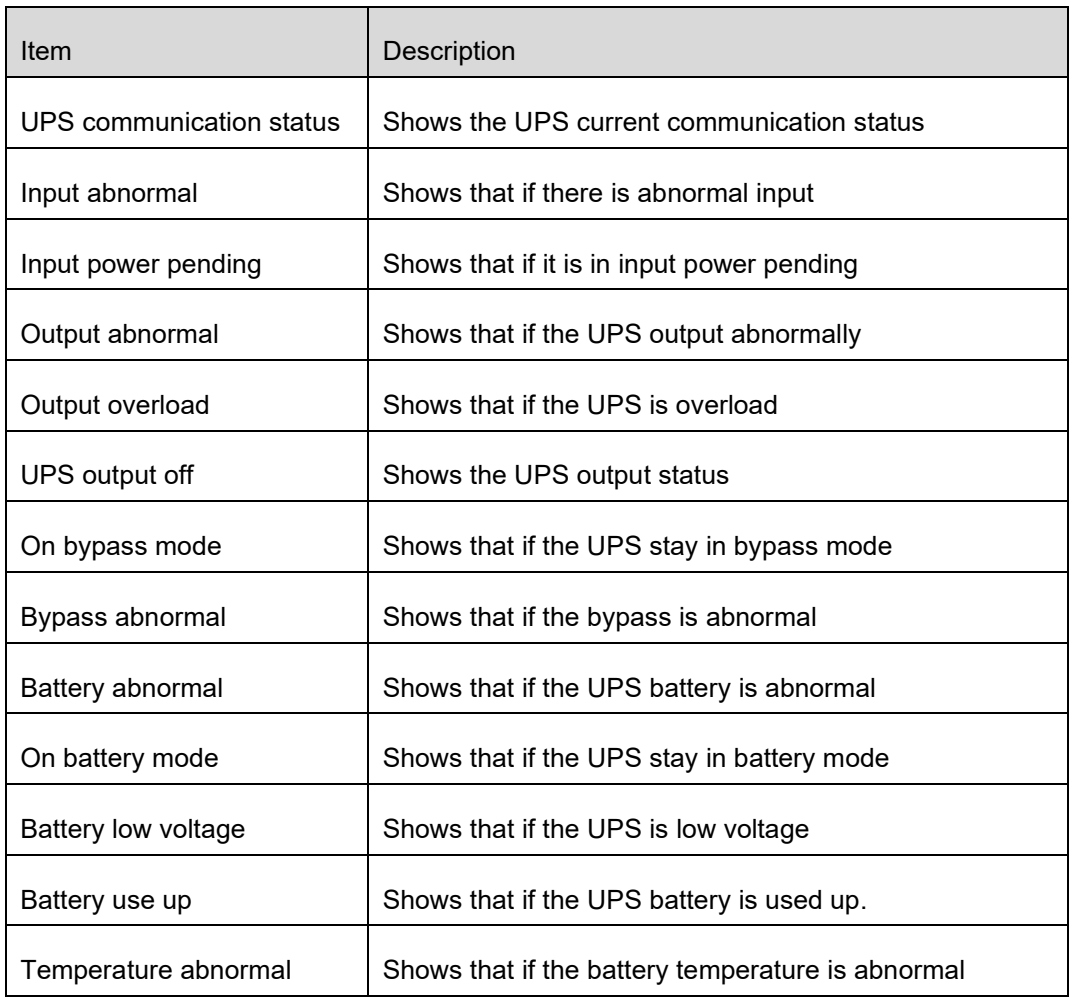

### <span id="page-17-0"></span>4.2 UPS Information and Status

It provides basic information and running status of the UPS, including system information and status, UPS basic information, UPS real time data, UPS real time status, module real time status, chart display.

### <span id="page-17-1"></span>4.2.1 System Information and Status

It provides the SNMP car information, UPS system information, network status, etc.

Information of SNMP Built-in card

| <b>System Information</b>   |                                         |                         |                 |
|-----------------------------|-----------------------------------------|-------------------------|-----------------|
| <b>System Name</b>          | Name                                    | <b>Hardware Version</b> | KCUPSNET HWV2.0 |
| <b>System Administrator</b> | Admin                                   | <b>Firmware Version</b> | UPSNET SWV1.64  |
| <b>System Location</b>      | Location                                | S/N                     | -               |
| <b>Total Running Time</b>   | 0 days 1 hours 42 minutes<br>11 seconds |                         |                 |

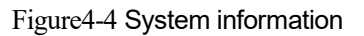

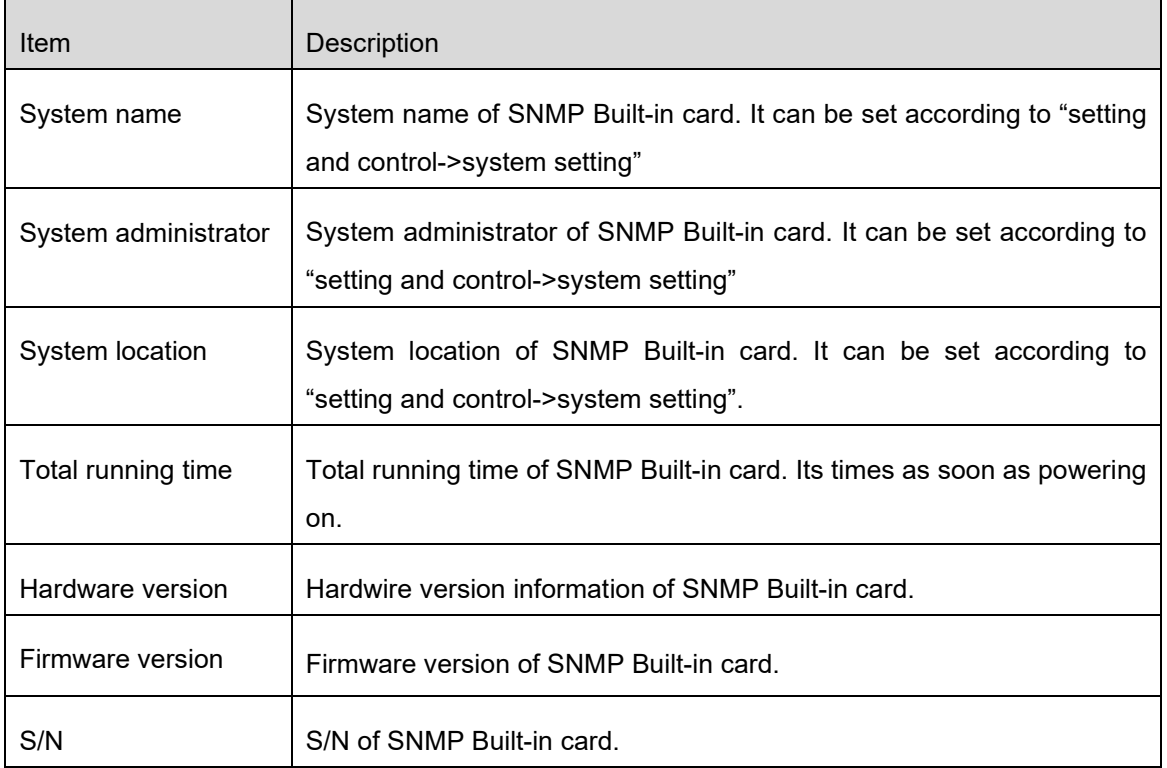

### Information of UPS system

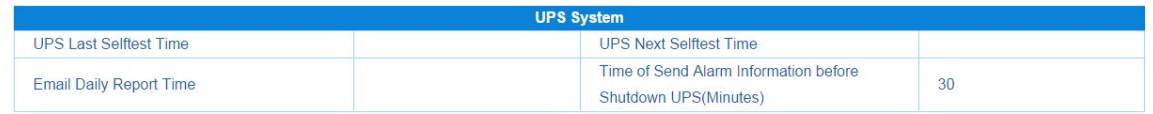

### Figure4-5 UPS system

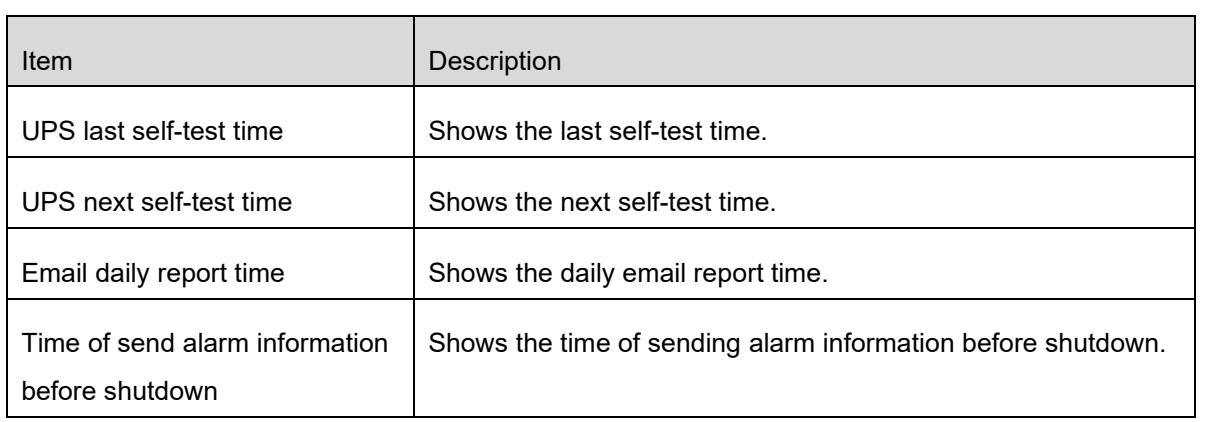

### Network status

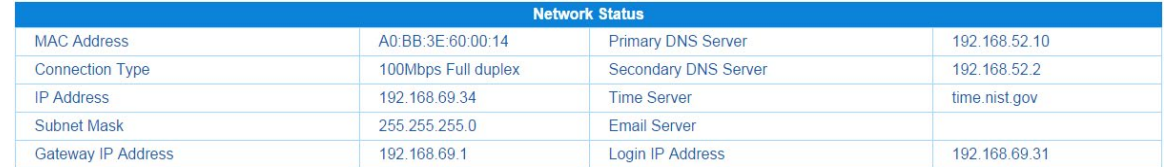

### Figure4-6 Network status

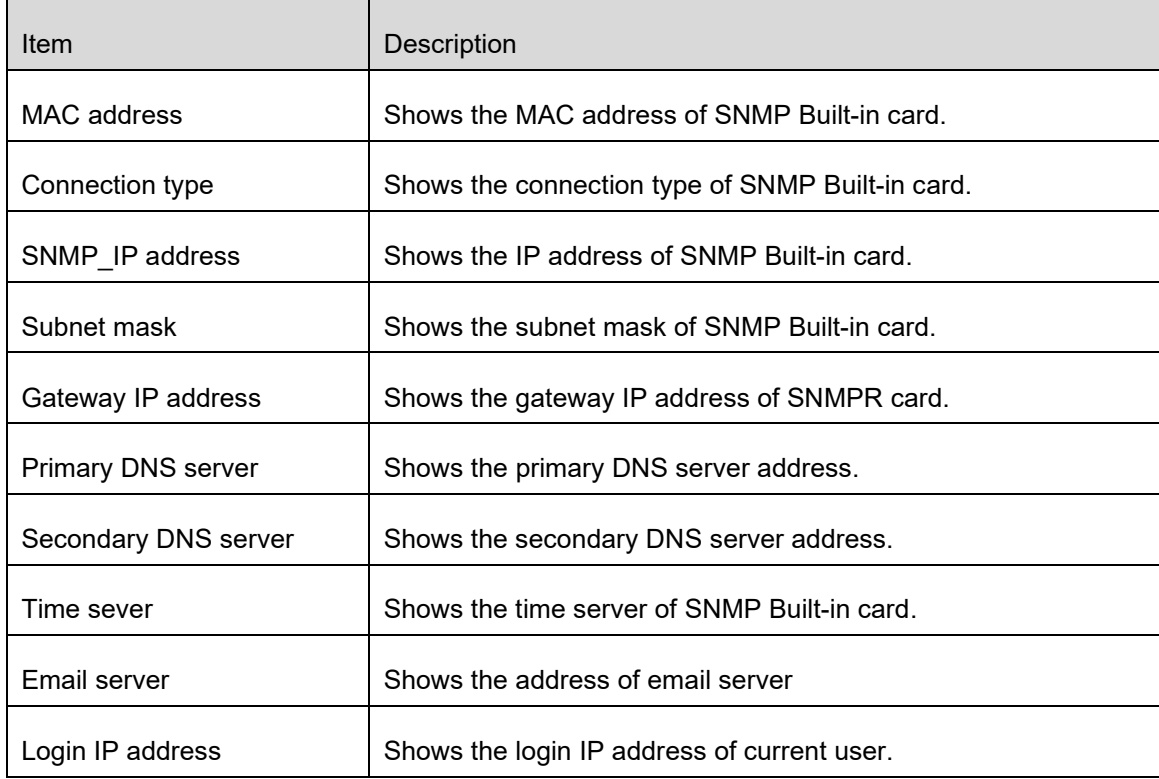

### <span id="page-18-0"></span>4.2.2 UPS Basic Information

It provides the UPS basic information and rated information.

### Basic information

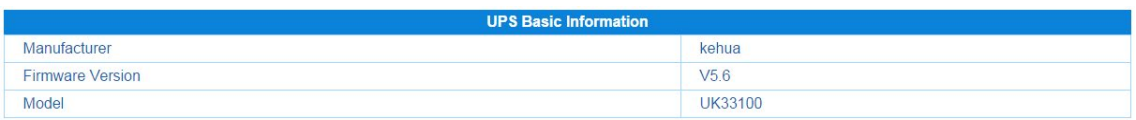

### Figure4-7 UPS basic information

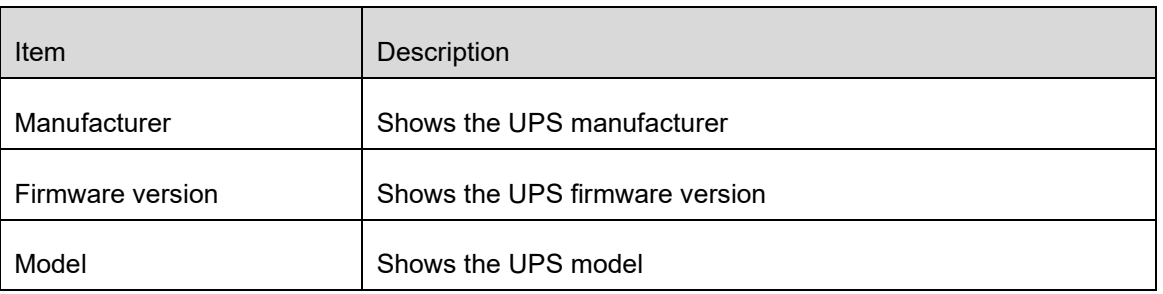

### Rating information

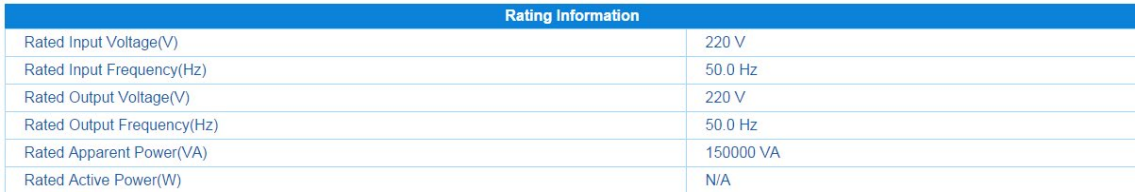

### Figure4-8 Rating information

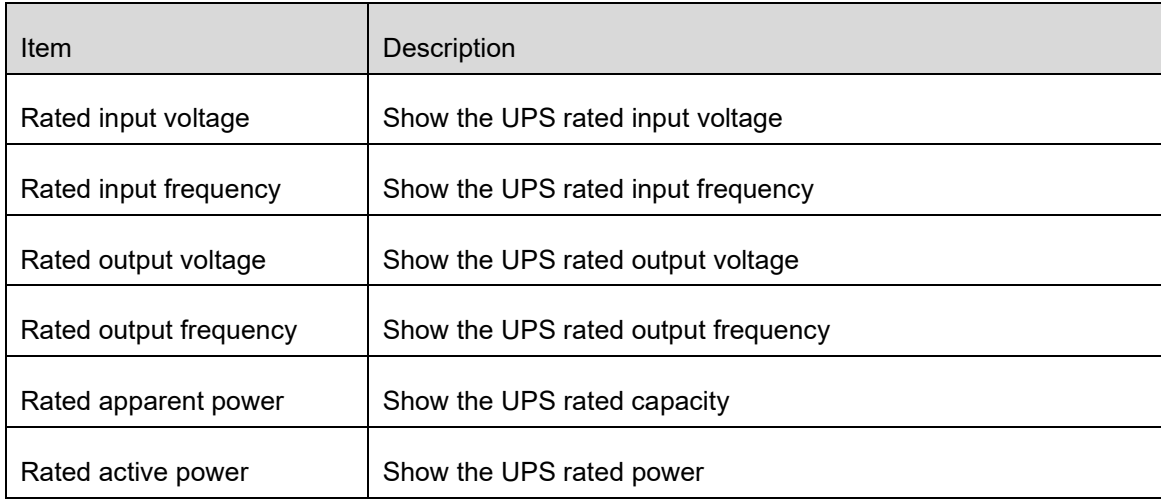

### <span id="page-19-0"></span>4.2.3 UPS Real-time Data

It provides the real-time data of the UPS. The data are obtained real time by system. It is made up of UPS information, input information, output information, bypass information, battery information.

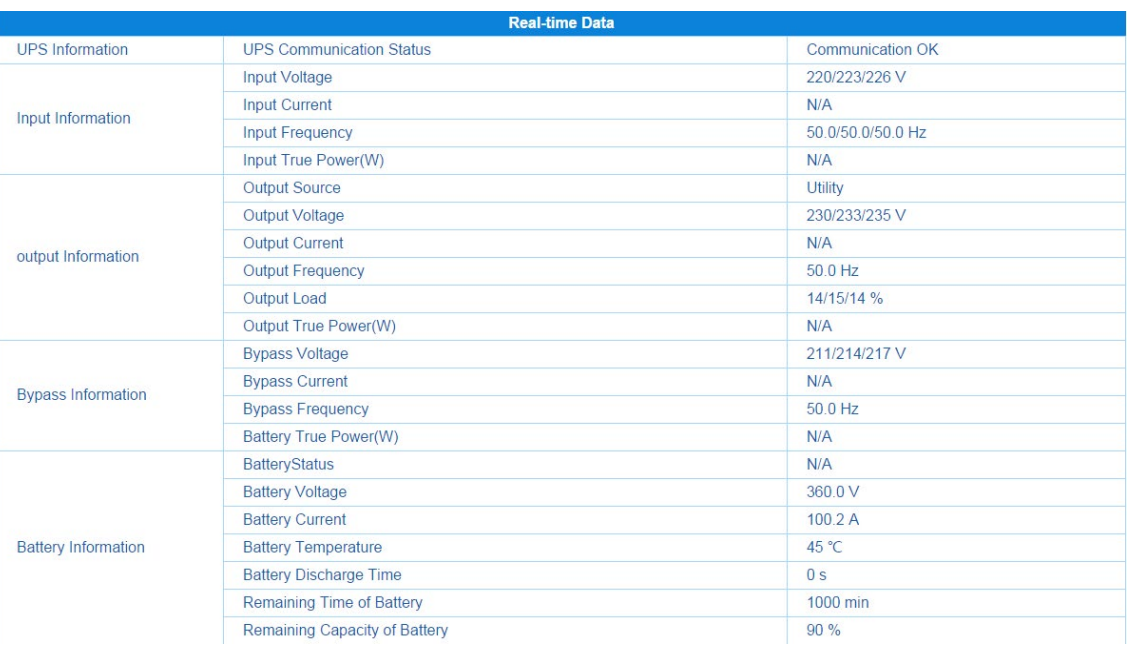

### Figure4-9 Real-time data

It shows whole UPS real-time data information (the items, which out of the communication protocol, will show as N/A)

### UPS information

UPS communication status shows the UPS real-time communication status.

#### Input information

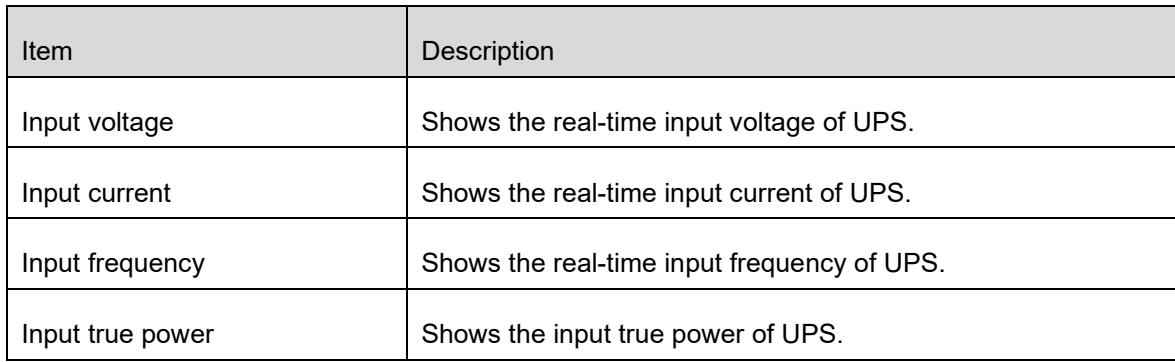

### Output information

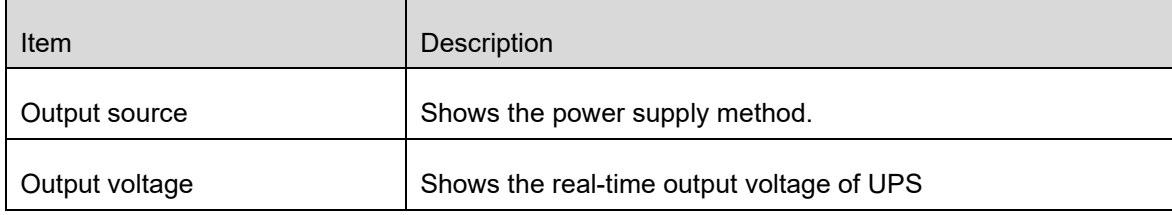

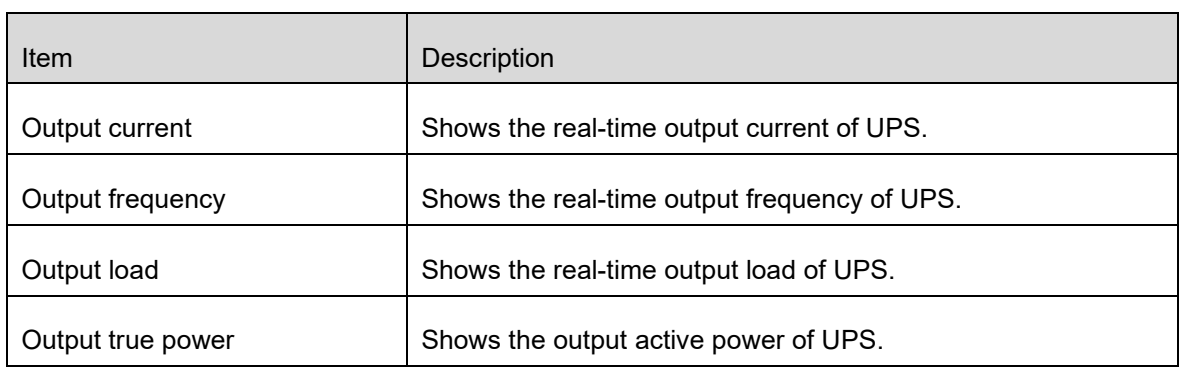

### Bypass information

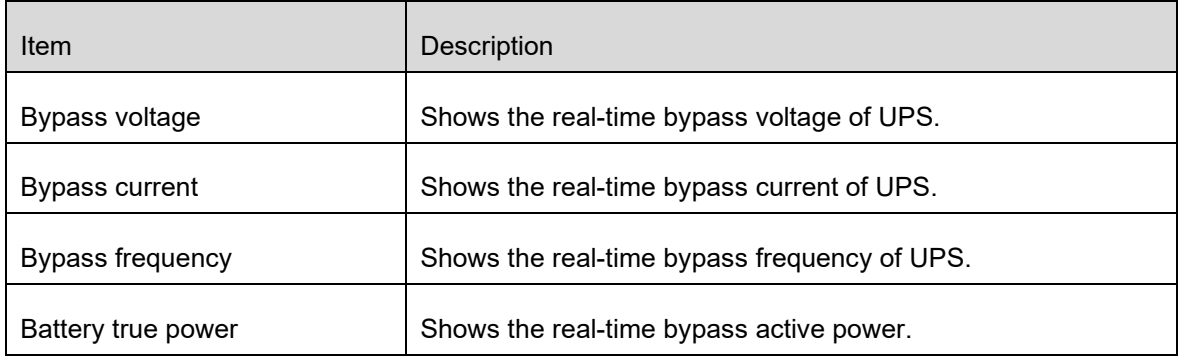

### Battery information

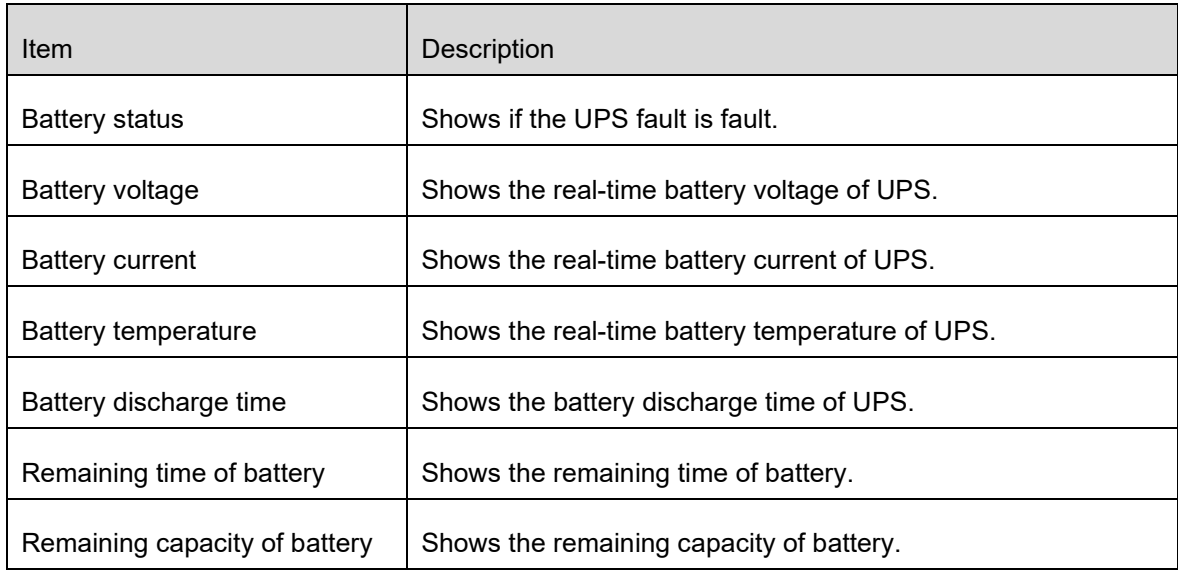

### <span id="page-21-0"></span>4.2.4 UPS Real-time Status

It provides the real-time status of the UPS. The data are obtained real time by system, it is made up of system information, input information, output information, bypass information, battery information.

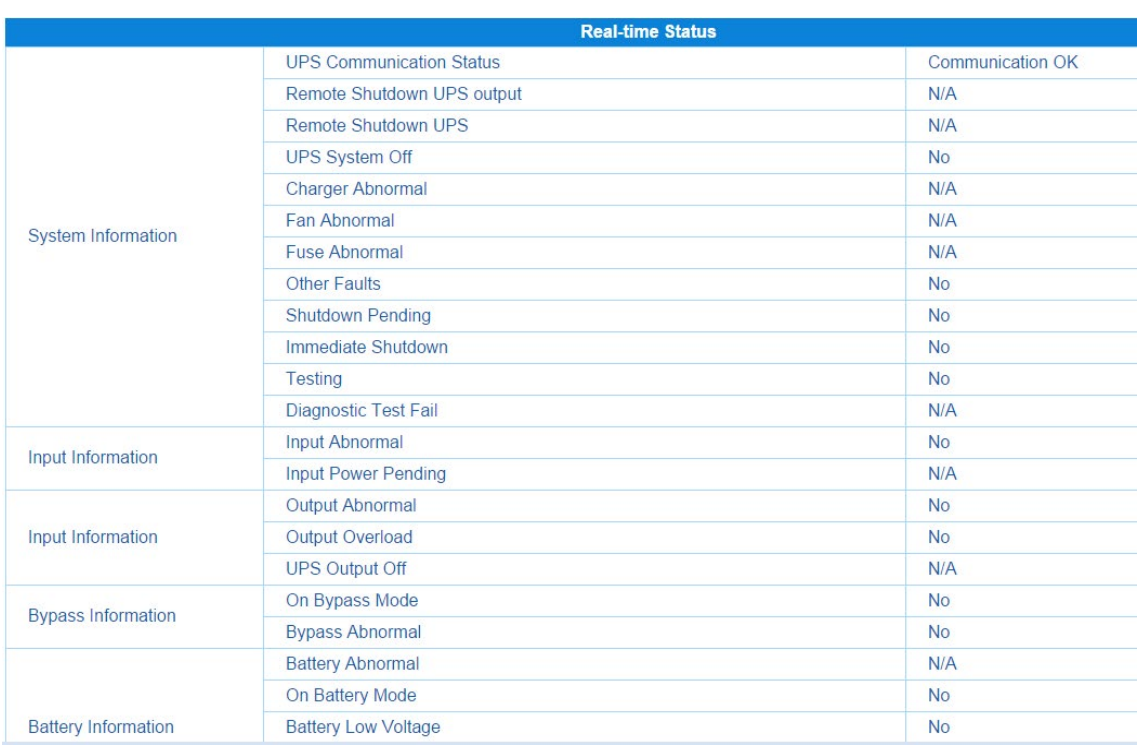

### Figure4-10 UPS real-time status

It shows the UPS real-time status (the items, which out of the communication protocol, will show as N/A).

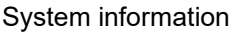

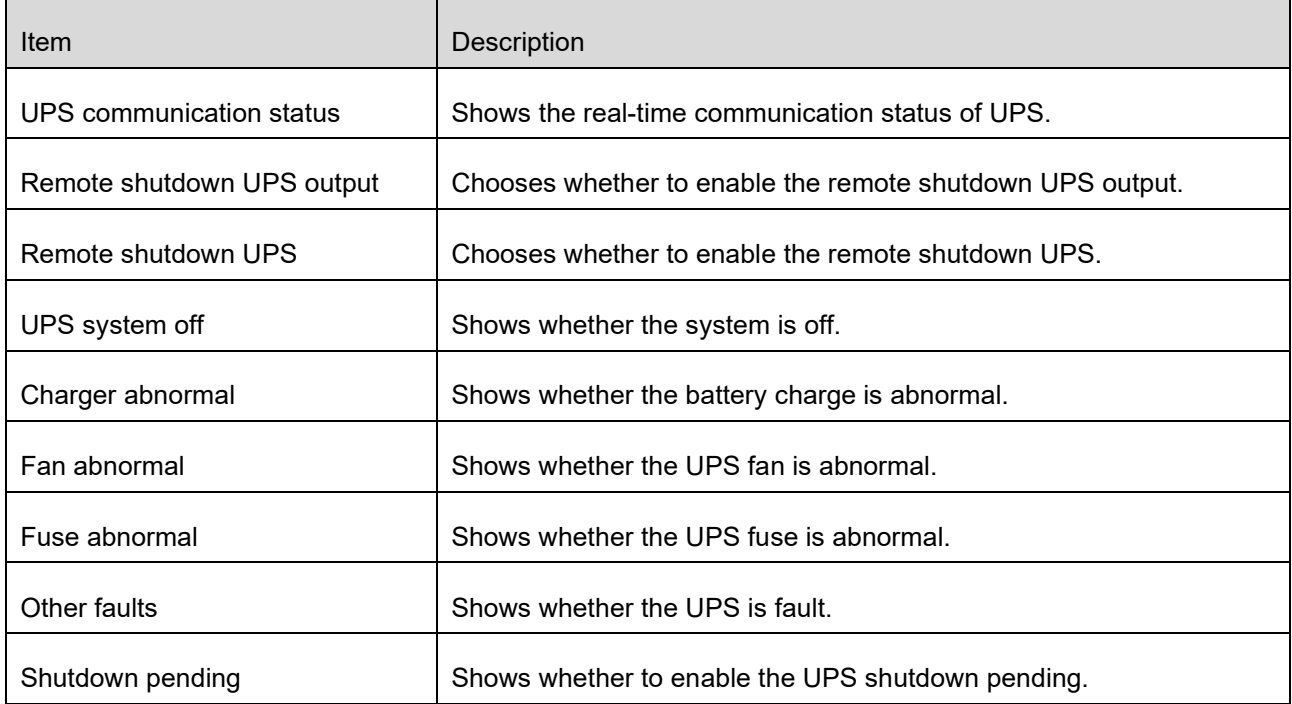

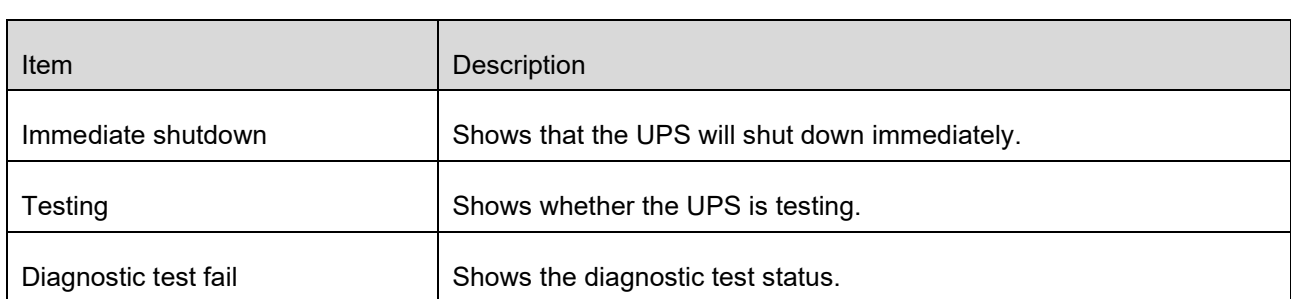

### Input information

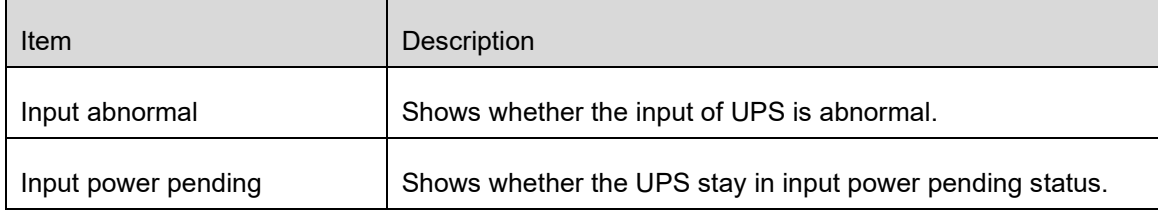

### Output information

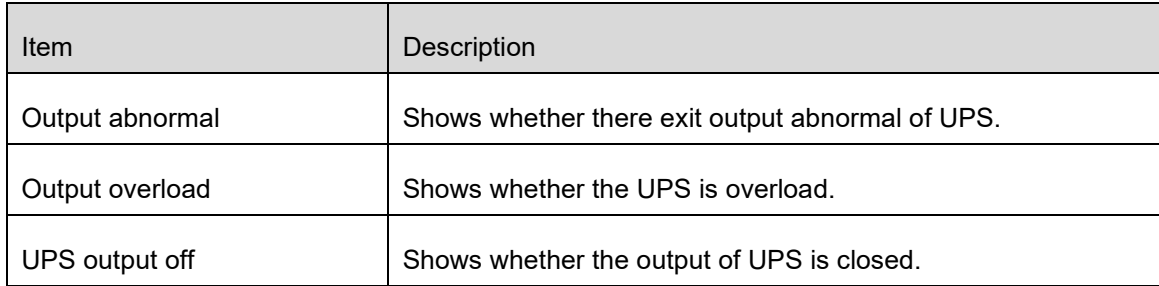

### Bypass information

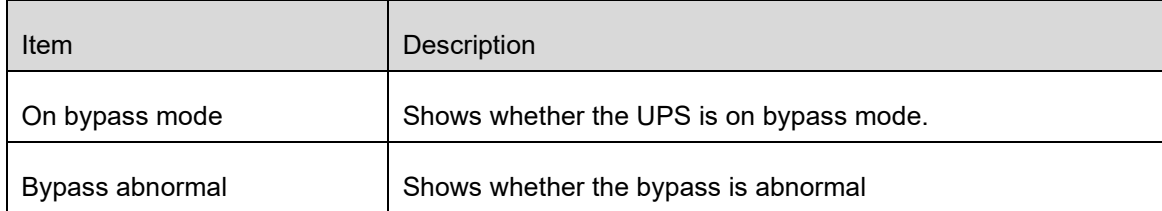

### Battery information

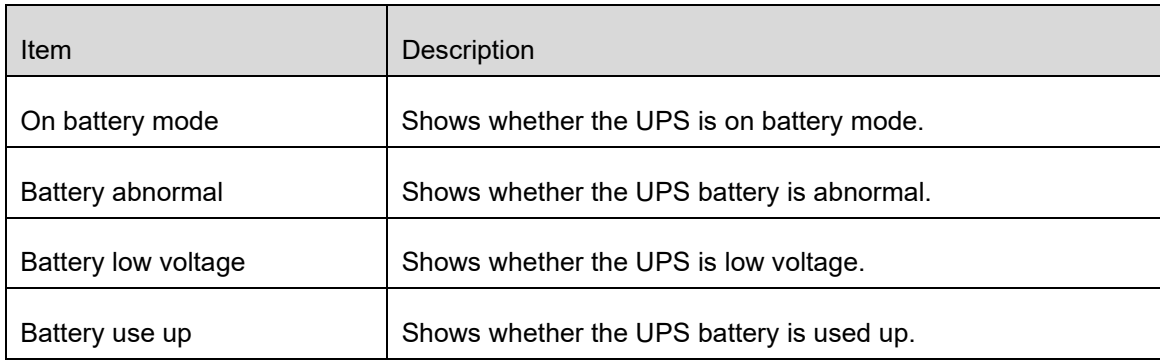

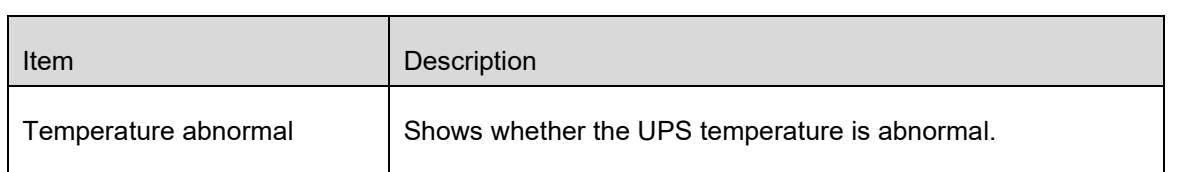

### <span id="page-24-0"></span>4.2.5 Chart Display

It displays the main data of UPS by chart, which is easy to observe for administrator. It includes battery capacity, battery temperature, output load and real-time voltage line chart.

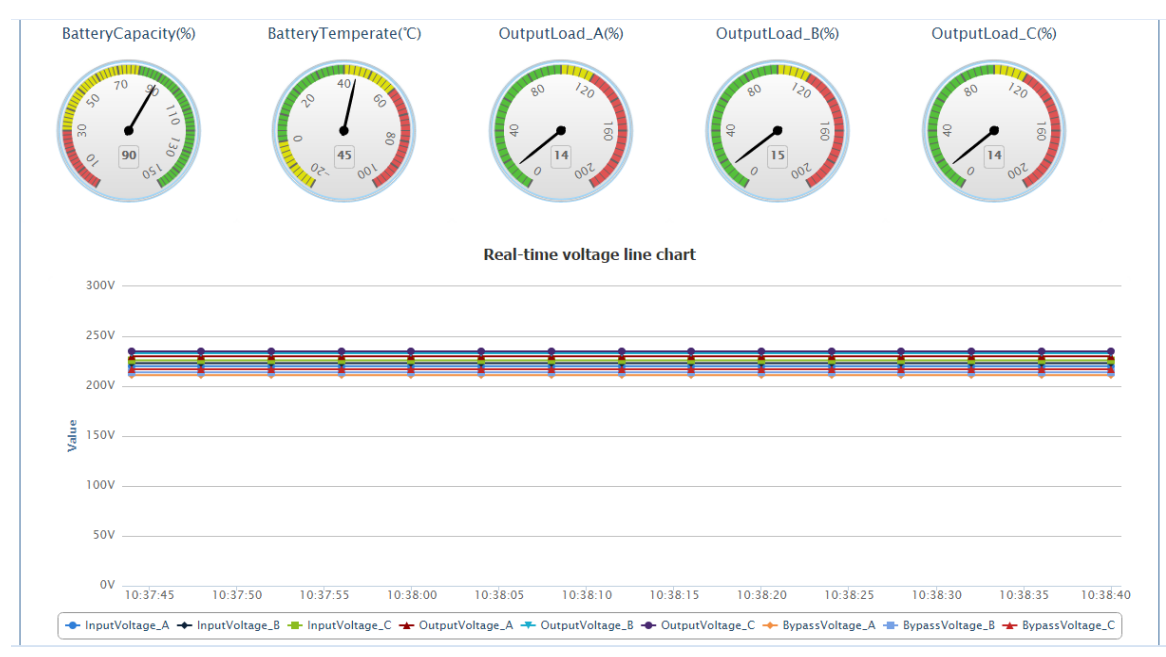

Figure4-11 Chart display

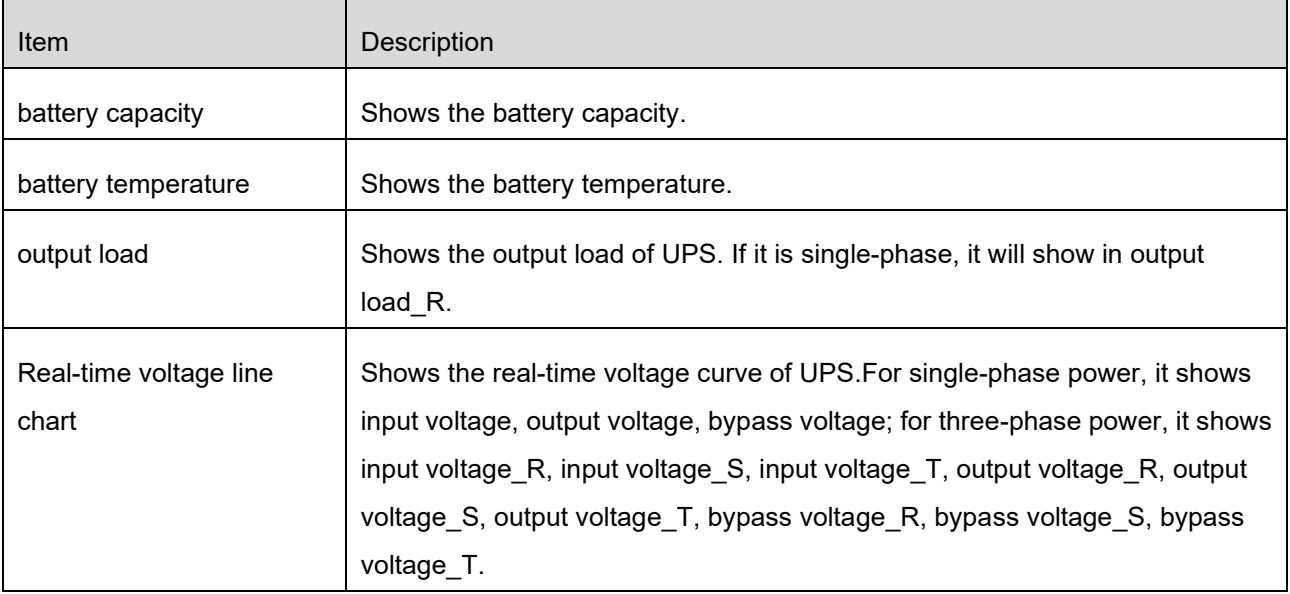

### <span id="page-25-0"></span>4.3 Setting and Control

It is used to set and control the SNMP Built-in card and UPS, including remote control, UPS parameters setting, UPS ON/OFF setting, wake up LAN, network setting, SNMP setting, Email setting, SMS setting, 485 bus modules setting, system setting.

### <span id="page-25-1"></span>4.3.1 Remote Control

It includes UPS self-test and other items, which allow user to test the UPS by remote control. Click the performing test items, click "Apply" icon to carry on the test.

#### UPS self-test

| <b>UPS Selftest</b> |                                            |  |
|---------------------|--------------------------------------------|--|
|                     | UPS Selftest for 10 Seconds                |  |
|                     | <b>UPS Discharge Test</b><br>Minutes(1-99) |  |
|                     | <b>Test Until Low Voltage</b>              |  |
|                     | Cancel UPS Test                            |  |

Figure4-12 UPS self-test

UPS self-test for 10 seconds: UPS performs the discharging test for 10 seconds.

UPS discharge test XX minutes: UPS performs the discharging test according to the setting time.

UPS test until low voltage: UPS performs the discharging test to low voltage.

Cancel UPS test: UPS cancel each performing self-test.

## **CAUTION**

Only equipped with the self-test module, the UPS can carry out the self-test. At present, it supports the UPS which use the NXT Power protocol only, for other models, please consult supplier.

### Other items

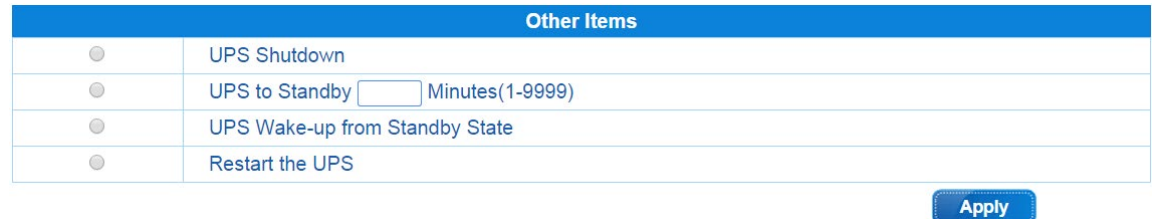

Figure4-13 Other items

- UPS shutdown: UPS turn into shutdown status.
- The minutes UPS to standby: UPS enter standby status for the minutes you set.
- UPS wake-up from standby state: the UPS switch to normal status from standby status.
- Restart UPS: UPS perform shutdown then restart again.

# **CAUTION**

Only equipped with the self-test module, the UPS can carry out the above function. At present, it supports the UPS which use the NXT Power protocol only, for other models, please consult supplier.

### <span id="page-26-0"></span>4.3.2 UPS Parameters Setting

It includes the UPS parameter, battery parameter, UPS records, UPS self-test, alarm value and port setting.

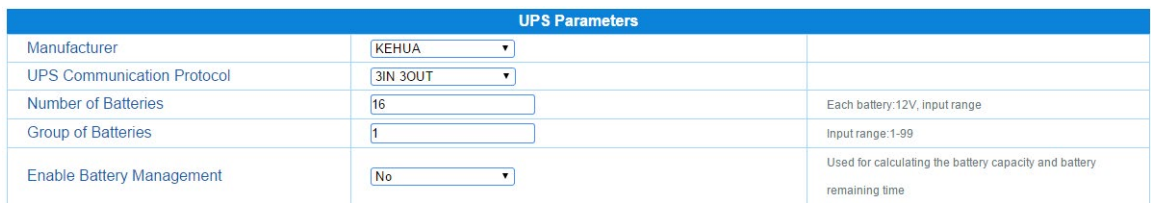

Figure4-14 UPS parameters

# **CAUTION**

The detailed parameters setting of UPS differs from others because the protocols are different. The manual takes the NXT Power protocol as an example to introduce the setting. For other models, please consult supplier.

Manufacturer: select the manufacturer of UPS.

UPS communication protocol: select corresponding UPS communication protocol.

Number of batteries: set the battery number.

Group of battery: set the battery group number.

Enable battery management: select "Yes" to enable the battery management, as show in [Figure4-15.](#page-27-0)

| <b>UPS Parameters</b>                   |                                         |                                                                         |
|-----------------------------------------|-----------------------------------------|-------------------------------------------------------------------------|
| Manufacturer                            | <b>KEHUA</b><br>v                       |                                                                         |
| <b>UPS Communication Protocol</b>       | <b>3IN 3OUT</b><br>$\blacktriangledown$ |                                                                         |
| <b>Number of Batteries</b>              | 16                                      | Each battery:12V, input range                                           |
| <b>Group of Batteries</b>               |                                         | Input range: 1-99                                                       |
| <b>Enable Battery Management</b>        | <b>Yes</b>                              | Used for calculating the battery capacity and battery<br>remaining time |
| <b>UPS Rated Power(kVA)</b>             | 1.0                                     | Input range: 0.01-1000                                                  |
| <b>Battery Rated Capacity(Ah)</b>       |                                         | Input range: 1-1000                                                     |
| Date of Battery Installation            |                                         |                                                                         |
| Single Battery Full Charge Voltage      | 13.50                                   | Input range: 0.01-99.99                                                 |
| Single Battery End of Discharge Voltage | 10.50                                   | Input range: 0.01-99.99                                                 |

<span id="page-27-0"></span>Figure4-15 UPS parameters setting

UPS rated power: enter UPS power.

Battery rated capacity: enter battery rated capacity

Date of battery installation: enter the battery replacement time.

Single battery full charge voltage: enter single battery full charge voltage.

Single battery end of discharge voltage: enter single battery end of discharge voltage.

# **CAUTION**

When enable battery management, user needs to provide the above information for SNMP Built-in card to calculate. But the calculated battery capacity and remaining discharging time may exist error for the battery quantity is different and that may differ voltage difference, battery aging, measure error, etc. the calculated data is for reference only. Please use this information with care.

### UPS log

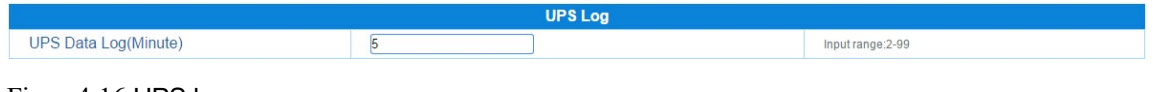

Figure4-16 UPS log

UPS data log (minute): set the record interval time of UPS log.

UPS self-test

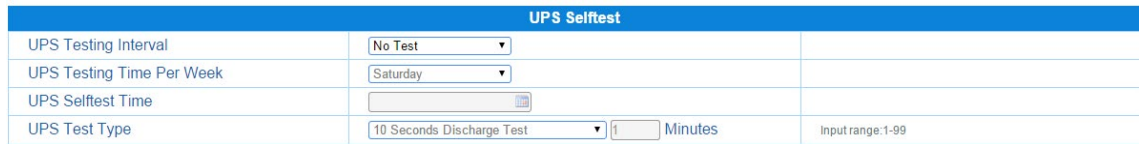

Figure4-17 UPS self-test

UPS testing interval: set the interval time of test, if it set to "no test", the following function will close.

UPS testing time per week: set the date of test per week.

UPS self-test time: set the date of self-test per week.

UPS test type: set the test type of UPS.

# **CAUTION**

Only equipped with the self-test module, the UPS can carry out the self-test function. At present, it supports the UPS which use the NXT Power protocol only, for other models, please consult supplier.

#### Alarm setting

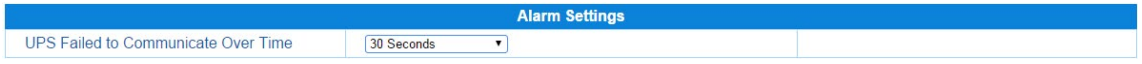

Figure4-18 Alarm setting

UPS failed to communicate over time: set the waiting time for communication break off when it judges the UPS fail to communicate.

### Port setting

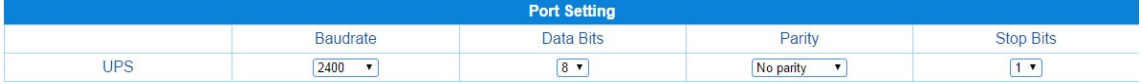

Figure4-19 Port setting

UPS: the setting data should be in accord with that of UPS.

### <span id="page-29-0"></span>4.3.3 UPS ON/OFF

It is used to set the schedule for UPS startup and shutdown. After finishing setting, click "apply" to make it tale effect.

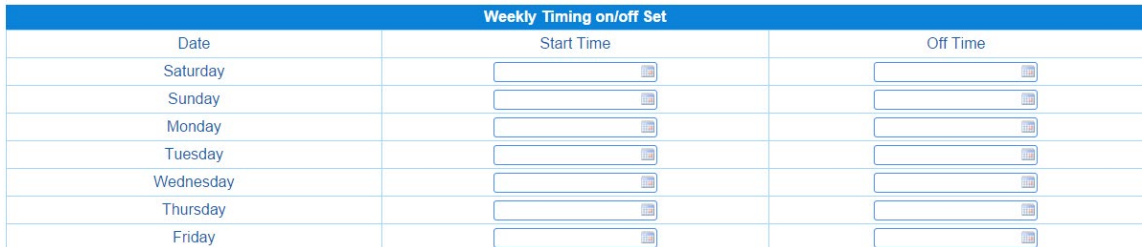

Figure4-20 Weekly timing on/off set

Date: from Sunday to Saturday.

Start time: set the everyday starting time.

Off time: set the everyday shutdown time.

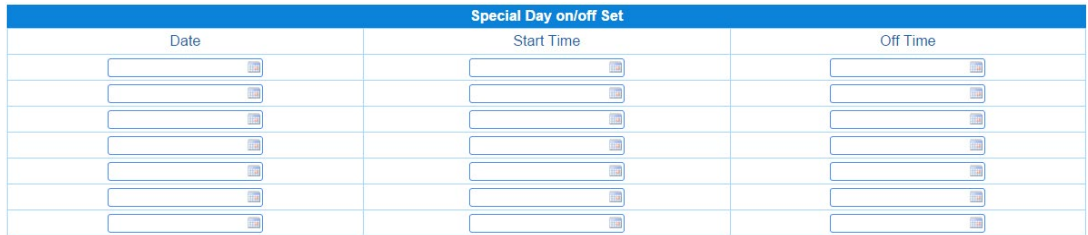

Figure4-21 Special day on/off setting

Date: set the special on/off date.

Start time: set the starting time of special day.

Off time: set the shutdown time of special day.

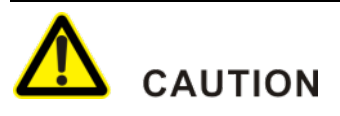

If you enable the special day on/off setting, the corresponding weekly timing on/off time of that day will be invalid.

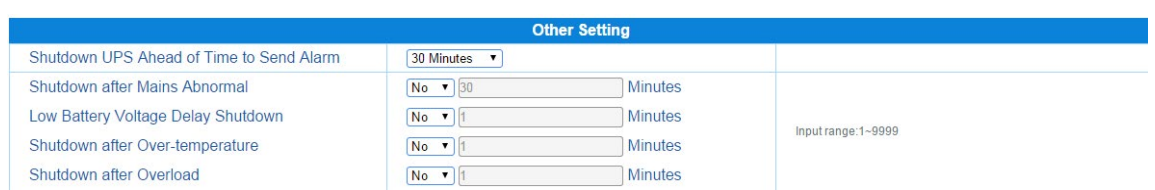

#### Figure4-22 Other setting

Shutdown UPS ahead of time to send alarm: set the shutdown alarm time in advance.

Shutdown after mains abnormal: set if shut down UPS after mains abnormal and waiting time before shutdown.

Low battery voltage delay shutdown: set if shut down UPS after battery low and waiting time before shutdown.

Shutdown after over-temperature: set if shut down UPS after over-temperature and waiting time before shutdown.

Shutdown after overload: set if shut down UPS after overload and waiting time before shutdown.

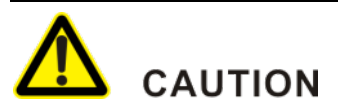

Only equipped with the function, the UPS can carry out the above function. At present, it supports the UPS which use the NXT Power protocol only, for other models, please consult supplier.

### <span id="page-30-0"></span>4.3.4 Wake on LAN

It is used to wake up the computer in LAN after mains normal. After setting, click "apply" to save the setting.

| <b>Wake on LAN</b>                             |                                                                                    |                               |  |
|------------------------------------------------|------------------------------------------------------------------------------------|-------------------------------|--|
| Wake-up the LAN Computer after Power Restored. |                                                                                    |                               |  |
| Remote Port Number                             | 9527                                                                               | Input range: 1~65535          |  |
| MAC address 1                                  | Do not wake up $\mathbf{v}$ 00<br>$-100$<br> 00<br>00<br>$-100$<br>00              | Legal characters:0-9,a-f,A-F. |  |
| MAC address 2                                  | Do not wake up $\mathbf{v}$ 00<br>$-100$<br>$\overline{00}$<br>00<br>$-100$<br>100 |                               |  |
| MAC address 3                                  | Do not wake up ▼ 00<br>00<br>$-100$<br>$ 00\rangle$<br>00<br>$ 00\rangle$          |                               |  |
| MAC address 4                                  | Do not wake up ▼ 00<br>$-00$<br>00<br>$-00$<br>$-100$<br>00                        |                               |  |
| MAC address 5                                  | Do not wake up ▼ 00<br>$- 00$<br>$-00$<br>00<br>00<br>$-100$                       |                               |  |
| MAC address 6                                  | Do not wake up v   00<br>$-100$<br>$-100$<br>$-100$<br>$-100$<br>00                |                               |  |

Figure4-23 Wake on LAN

Remote port number: set the remote port number (range 1~65535), and the setting cannot conflict with others.

MAC address (1~6): select the computer MAC address which needs to be woke up, click apply.

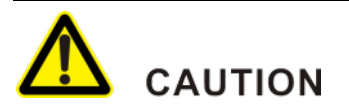

If using LAN wake up function, please ensure if the main board of woke up computer supports the function and enable the setting "Wake up by LAN" or other similar items.

### <span id="page-31-0"></span>4.3.5 Network Setting

It provides network setting of SNMP Built-in card and account assign and authority setting. After setting, click "apply" to save the setting.

| <b>Connection Status</b>        |                              |  |
|---------------------------------|------------------------------|--|
| <b>IP Access Method</b>         | DHCP Automatically Set       |  |
| <b>IP Address</b>               | 192 168 69 34                |  |
| Subnet Mask                     | 255.255.255.0                |  |
| <b>Gateway Address</b>          | 192.168.69.1                 |  |
|                                 | <b>DNS Server IP Address</b> |  |
| Primary DNS Server IP Address   | 192.168.52.10                |  |
| Secondary DNS Server IP Address | 192.168.52.2                 |  |

Figure4-24 Connection status

### Connection status

IP access method: if it is set to DHCP automatically set, the SNMP Built-in card will obtain data automatically. If it is set to manual setting, it needs to set the following parameters.

IP address: set IP address.

Subnet mask: set subnet mask.

Gateway address: set gateway address.

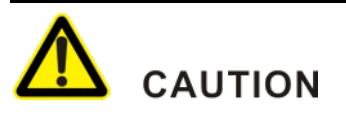

If the IP address is reset, please use the setting IP address to login.

DNS server IP address

If the IP access method is DHCP automatically set, the SNMP Built-in card will obtain data automatically. If it is set to manual setting, you should set the following parameters manually.

Primary DNS server IP address:

Set the primary DNS server IP address.

Secondary DNS server IP address:

Set the secondary DNS server IP address.

# **CAUTION**

If the server prohibits setting the IP address or there is no DHCP server, it will not obtain IP automatically. While using the function, please confirm the network environment.

### Remote login

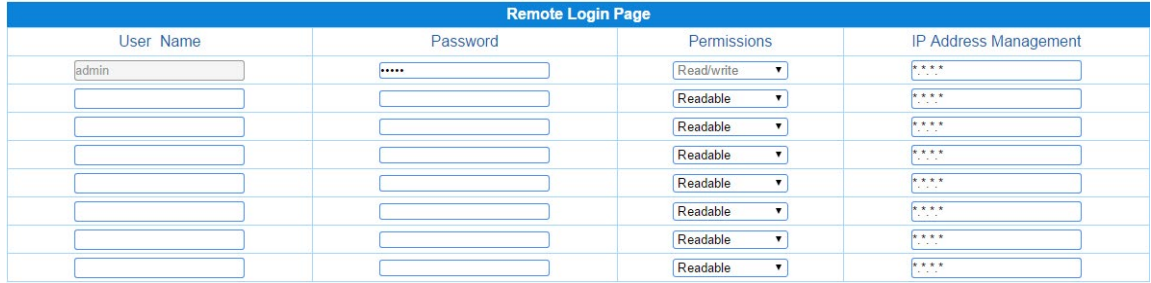

Figure4-25 Remote login page

It sets the administrator's account and distributes the authority.

Username: distributes the username of SNMP Built-in card.

Password: sets the user password.

Permissions: sets the user's authority. If it is set to no authority, user will lose the login authority.

IP address management: if is set to \*.\*.\*.\*, administrator can login and visit SNMP Built-in card in the IP address of current network segment; if it is set to specific IP, user can login in the specific IP address only.

# **CAUTION**

If all users are deleted, user will not login the SNMP Built-in card. If cannot login SNMP Built-in card by mis-operation, please contact supplier.

# **CAUTION**

If the permissions of all users are set to no authority, user will not login SNMP Built-in card, please set the permission with care. If cannot login SNMP Built-in card by mis-operation, please contact supplier.

### <span id="page-33-0"></span>4.3.6 SNMP Configuration

The data in this page are used to connect with the software of SNMP webmaster. The setting parameters in this page are used to connect with SNMP webmaster and match with WiseClose, wiseFind in the CD of SNMP Built-in card. After setting, click "apply" to save the setting.

| <b>SNMP Configuration</b>                                                     |           |                            |               |                          |  |
|-------------------------------------------------------------------------------|-----------|----------------------------|---------------|--------------------------|--|
| Community<br><b>SNMP Port</b>                                                 |           | <b>Trap Receiving Port</b> |               | <b>Trap Sending Type</b> |  |
| public                                                                        | 161       | 162                        | RFC1628 v     |                          |  |
|                                                                               |           | <b>Trap Notice</b>         |               |                          |  |
| Community String: can not communicate with host by different community string |           |                            |               |                          |  |
| IP Address of the Recipient                                                   | Community | Engine ID                  | v1/v2 Receive | v <sub>3</sub> Receive   |  |
|                                                                               | public    |                            |               |                          |  |
|                                                                               | public    |                            | 同             | $\Box$                   |  |
|                                                                               | public    |                            | F             | 8                        |  |
|                                                                               | public    |                            | m             | $\Box$                   |  |
|                                                                               | public    |                            | 63            | $\Box$                   |  |
|                                                                               | public    |                            |               |                          |  |
|                                                                               | public    |                            | ∩             | $\Box$                   |  |
|                                                                               | public    |                            | f             | $\Box$                   |  |

Figure4-26 SNMP configuration

### SNMP Configuration

Community: set the community name, and the name should be as the same as that of upper computer, or it will not communicate properly.

SNMP port: set the SNMP port.

Trap receiving port: set the trap receiving port.

Trap sending type: set the trap sending type according pull-down list, at present, it only supports RFC1628 protocol.

### Trap notice

IP address of the recipient: set the IP address of upper computer recipient.

Community: set the name of community, and the setting should be as the same as that of upper computer, or it will not communicate properly.

Engine ID: set the Engine ID and the setting should be as the same as that of upper computer, or it will not communicate properly.

Receive: it will take effect after checked.

### Permission setting

| <b>Permission Setting</b>    |           |                                    |
|------------------------------|-----------|------------------------------------|
| <b>Authorized IP Address</b> | Community | Permission                         |
| 192.168.69.3                 | public    | Read/write<br>$\blacktriangledown$ |
| 192.168.69.6                 | public    | Read/write                         |
|                              | public    | No Permission v                    |
|                              | public    | No Permission v                    |
|                              | public    | No Permission v                    |
|                              | public    | No Permission v                    |
|                              | public    | No Permission v                    |
|                              | public    | No Permission v                    |

Figure4-27 Permission setting

Authorized IP address: set the authorized IP address.

Community: set the name of community, and the setting should be as the same as that of upper computer, or it will not communicate properly.

Permission: set the permission of visited IP.

### V3 user configuration

| V3 User Configuration(passwords will contain at least (8) characters in length) |                            |                         |                                        |                           |                      |
|---------------------------------------------------------------------------------|----------------------------|-------------------------|----------------------------------------|---------------------------|----------------------|
| <b>User Name</b>                                                                | Authentication<br>Method   | <b>Confirm Password</b> | Encryption<br>Method                   | <b>Encrypted Password</b> | Permission           |
| user01                                                                          | $MD5$ $\blacktriangledown$ |                         | <b>DES</b>                             |                           | Read/write           |
|                                                                                 | $MD5$ $\rightarrow$        |                         | <b>DES</b>                             |                           | <b>No Permission</b> |
|                                                                                 | $MD5$ $\blacktriangledown$ |                         | <b>DES</b><br>$\blacktriangledown$     |                           | No Permission        |
|                                                                                 | MD5 v                      |                         | <b>DES</b><br>$\pmb{\mathrm{v}}$       |                           | No Permission        |
|                                                                                 | $MD5$ $\blacktriangledown$ |                         | <b>DES</b><br>$\blacktriangledown$     |                           | No Permission        |
|                                                                                 | MD5 v                      |                         | <b>DES</b><br>$\overline{\phantom{a}}$ |                           | No Permission        |
|                                                                                 | $MD5$ $\blacktriangledown$ |                         | <b>DES</b><br>$\blacktriangledown$     |                           | No Permission        |
|                                                                                 | $MD5$ $\blacktriangledown$ |                         | <b>DES</b><br>▼                        |                           | <b>No Permission</b> |

Figure4-28 V3 user configuration

There has 3 safety level, they are no Auth No Rriv, auth No Rriv, authRriv.

No Auth No Rriv:Authentication method is that the confirm password and encrypted password is empty.

AuthNoRriv:Authentication method is that the confirm password is not empty and encrypted password is empty.

AuthRriv: Authentication method is that the confirm password and encrypted password is not empty.

Username: set the username of SNMPV3

Authentication method: set the authentication method, and it can be set to MD5 and SHA.

Confirm password: set the confirm password, and the password should be no less than 8 characters.

Encryption method: set the encryption method, and it can be set to DES and AES128.

Encrypted password: set the encrypted password, and the password should be no less than 8 characters.

Permission: set the authority of V3 user.

# **CAUTION**

When using the SNMP configuration module, if user is non-professional person, please read the manual carefully or consult professional person. Once set the module improperly, the module will not be used. If any question, please consult the supplier.

#### Context setting

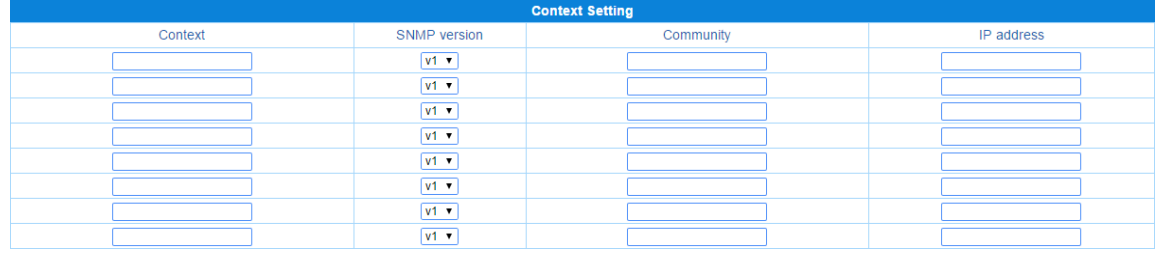

### Figure4-29 Context setting

The function is used to obtain the data of other SNMP Built-in card.

Context: set the context to communicate with upper computer.

SNMP version: select SNMP version.

Community: set the communication community.

IP address: set the IP address of SNMP Built-in card.

### <span id="page-36-0"></span>4.3.7 Email Setting

The page is mainly used to send the data or events, detected by SNMP Built-in card, to the Email of administrator immediately. After setting, click "apply" to save the setting.

| <b>Email Setting</b>                      |                 |
|-------------------------------------------|-----------------|
| <b>Email Server</b>                       | 192.168.69.10   |
| <b>Email Ports</b>                        | 25              |
| <b>Email Address Sender</b>               | kehua@kehua.com |
| Email Transmission is Encrypted Using SSL | Yes v           |
| <b>Use Password Authentication</b>        | Yes v           |
| <b>Email Account</b>                      | kehua@kehua.com |
| <b>Email Password</b>                     |                 |

Figure4-30 Email setting

Email server: set the server address of sent Email.

Email port: set the SMTP port of sent Email. (note: SMTP port should be in accord with the Email server).

Email address sender: set the sending Email address.

Email transmission is encrypted using SSL: set whether use SSL encrypted to transfer message email (note: it needs that the Email server supports SSL encrypted.).

Use password authentication: set if the Email server needs password authentication (note: it needs that the email server supports account and password to login).

Email account: when the email server needs account checking, enter the email account.

Email password: when the email server needs account checking, enter the email password.

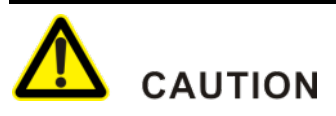

Before use, please confirm that the email of sender enables SMTP service, which is to avoid the email alarm function cannot be used properly.

Email address of recipient (receiving the event log available)

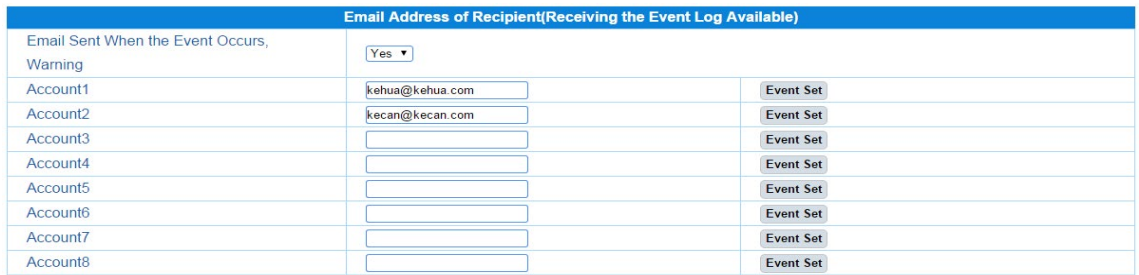

Figure4-31 Email address of recipient (receiving the event log available)

Email sent when the event occurs warning: when set to "Yes", the function is available.

Account (1~8): this row is used to enter the sender email.

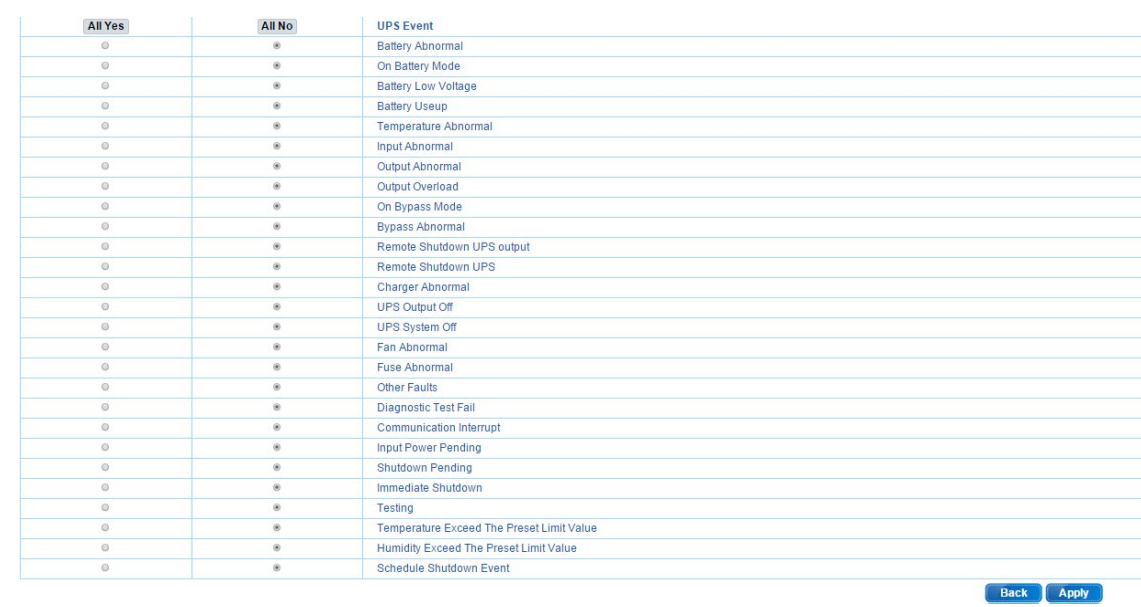

Event set: click it to enter event setting.

### Figure4-32 Event setting

Select the receiving events, click "apply" to save the setting. Click "back" to return email setting page.

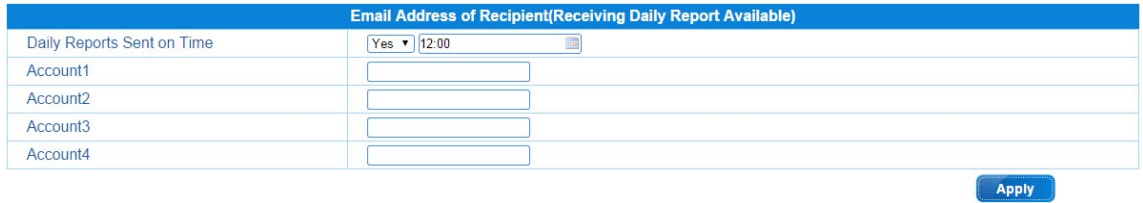

Figure4-33 Email address of recipient (receiving daily report available)

Daily reports sent on time: set to "yes" to enable the function. And set the sending time in date box.

Account (1~4): set the email of recipients.

#### Test set

Figure4-34 Test set

Test E-mail Recipient

Test e-mail recipient: enter the testing email of receiving email, click "send email" to test the setting.

Send Email

# **CAUTION**

The language of receiving mailbox should be in accord with that of SNMP Built-in card. If inconformity, it may cause the sending email messy code.

### <span id="page-38-0"></span>4.4 Log Query

It provides the query for event log, SMS log and UPS data.

### <span id="page-38-1"></span>4.4.1 Event Log

The page can look up and export happened event logs.

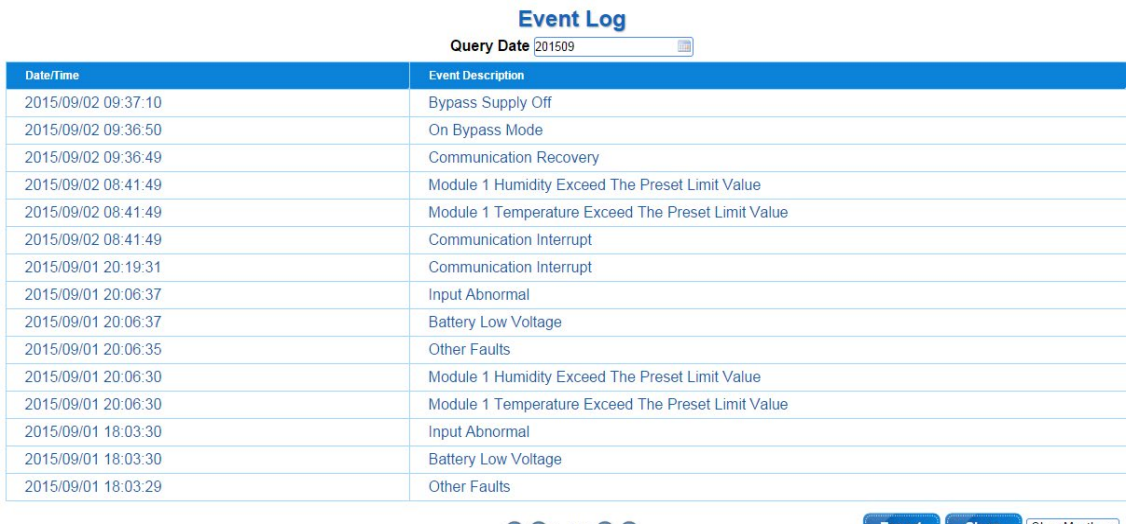

**801/1200** 

Export Clean Clear Month v

Figure4-35 Event log

Query date: click it to select the query date.

Export: export the event log of current month by Excel.

Clean: clear event log, you can select the clear date in pull-down list.

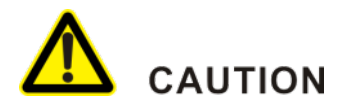

Once the event log is cleared, the data will not restore, please use the function with care.

### <span id="page-39-0"></span>4.4.2 UPS Data

The page can look up and export the UPS data logs.

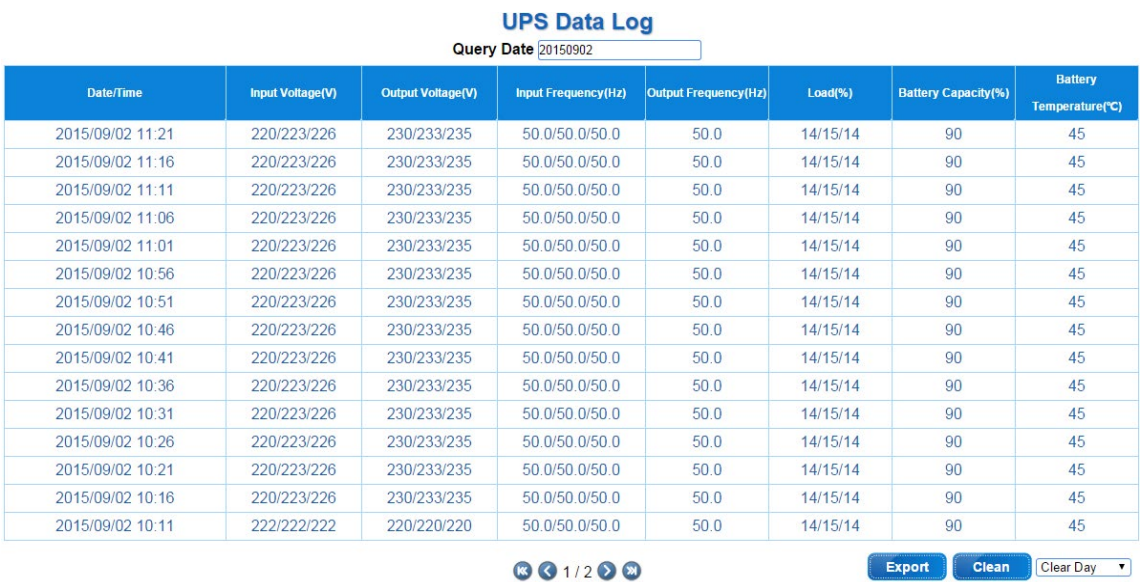

Figure4-36 UPS data log

Query date: click it to select the query date.

Export: export the UPS data log of that day by Excel.

Clean: clear UPS data log, you can select the clear date in pull-down list.

# **CAUTION**

Once the UPS data log is cleared, the data will not restore, please use the function with care.

### <span id="page-40-0"></span>4.5 Other Functions

The module provides the function of firmware update, port debug and product manufacturer information.

### <span id="page-40-1"></span>4.5.1 Firmware Update

The page displays the firmware version and update method of the firmware.

#### **Firmware Update** Version **Firmware Version** KCUPSNET\_HWV2.0 **Location Update** Note: To ensure the normal firmware update, please upload correct update package Update File Browse Update **FTP Update** FTP Server FTP Server must be the IP address or URL format, such as 192.168.6.6 or www.baidu.com. **User Name** admin User Name must be a letter, number, or underscore string Password Passwords can't contain the following characters: [&], ['], ['], [V]. **Expand Time of Automatic** Not automat Update Note: If the firmware update is successful, the system will reboot Manual Update Update Apply

### Figure4-37 Firmware update

#### Version

Firmware version: show the version information of current firmware.

### Location update

Update file: select the folder of location update, click "update" to start the update.

### FTP update

FTP server: set the FTP server address for saving the update file.

Username: username of FTP server.

Password: password of FTP server.

Time of automatic update: set the auto update time. If you choose the "weekly", program will be updated every seven days.

Manual update: click "update" to start to update.

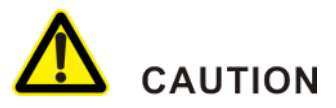

If there needs to use the function of FTP network update, the user network environment must support the FTP server transmission.

# **CAUTION**

If there needs to use FTP server to update, it is necessary to put the update files to the root directory of FTP server.

# **CAUTION**

If user's network does not support the FTP server transmission, please use location update.

### <span id="page-41-0"></span>4.5.2 Port Debug

It provides port information display and export function.

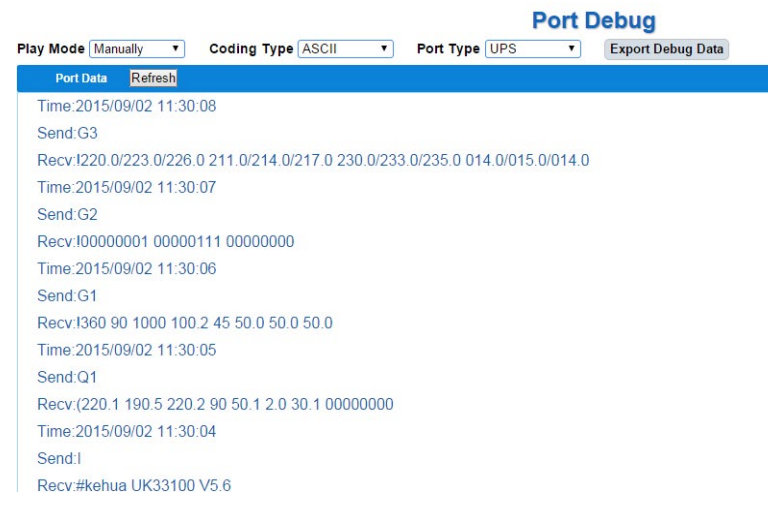

Figure4-38 Port debug

Play mode: it can be set to close, manually and auto mode.

Coding type: it includes ASCII code, hexadecimal.

Port type: it includes: UPS, Modem, RS485, System.

Export debug data: click the button to export the debug data by compressed files.

### <span id="page-42-0"></span>4.6 About

The page includes firmware information of SNMP Built-in card and manufacturer information.

### **About**

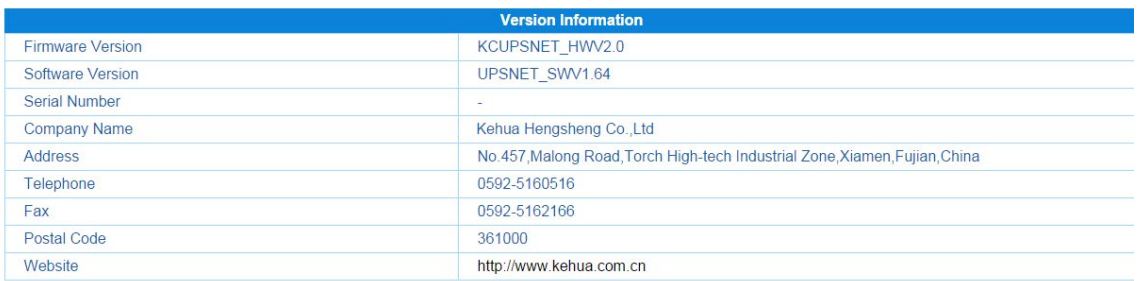

Figure4-39 About

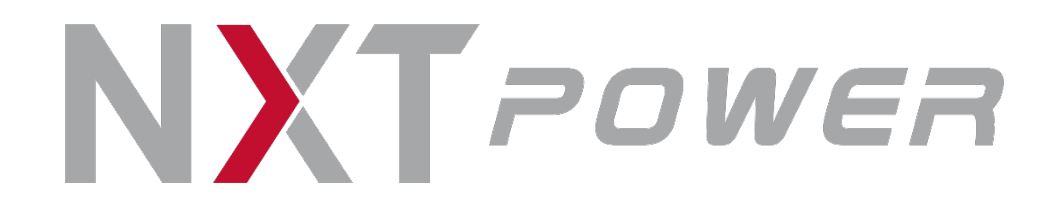

1070 South Northpoint Blvd,Unit D Waukegan, IL 60085

(P) 877-NXT-POWR or 877-697-7697 (F) 847-744-9433

(E) [service@nxtpower.com](mailto:service@nxtpower.com)

**Access additional product and support via our website https://www.nxtpower.com**

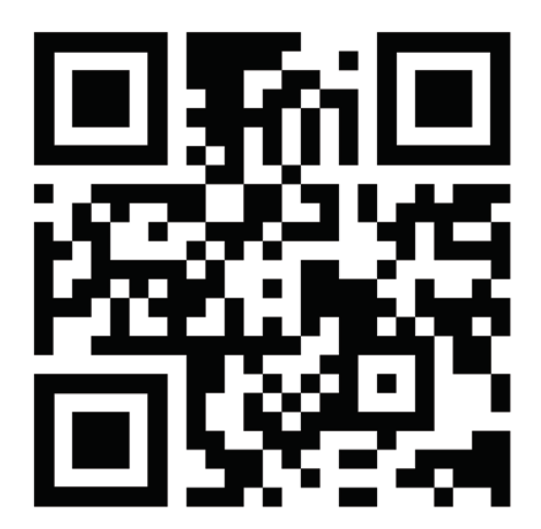